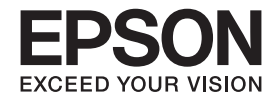

# 操作ガイド

**Colorio** インクジェットプリンター(複合機) **PX-045A** 本製品の使い方全般を説明しています。  $\begin{picture}(20,20) \put(0,0){\line(1,0){10}} \put(15,0){\line(1,0){10}} \put(15,0){\line(1,0){10}} \put(15,0){\line(1,0){10}} \put(15,0){\line(1,0){10}} \put(15,0){\line(1,0){10}} \put(15,0){\line(1,0){10}} \put(15,0){\line(1,0){10}} \put(15,0){\line(1,0){10}} \put(15,0){\line(1,0){10}} \put(15,0){\line(1,0){10}} \put(15,0){\line(1$ 

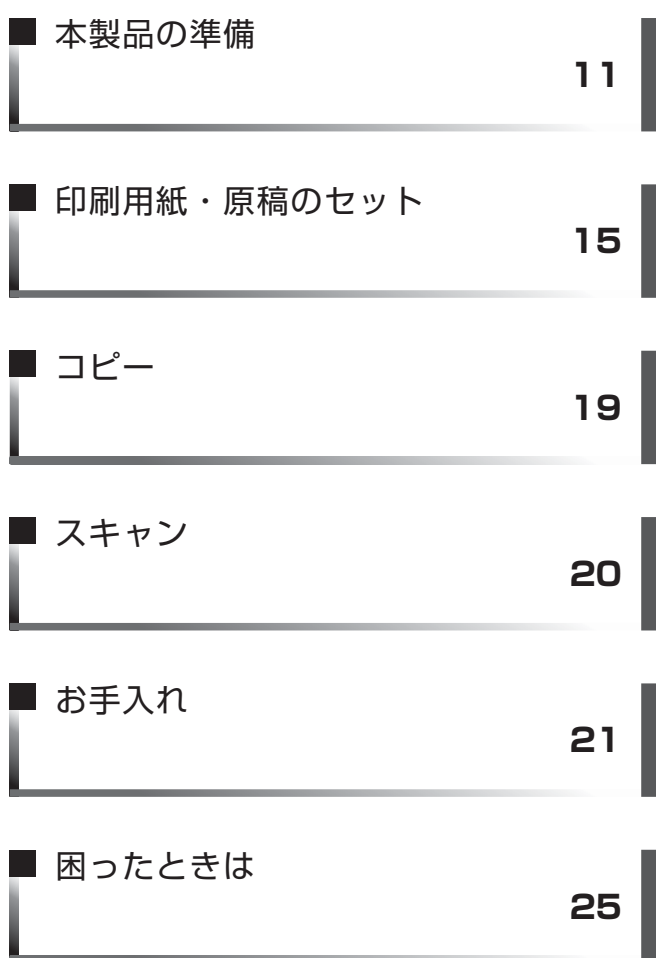

本書は製品の近くに置いてご活用ください。

# マニュアルの使い方

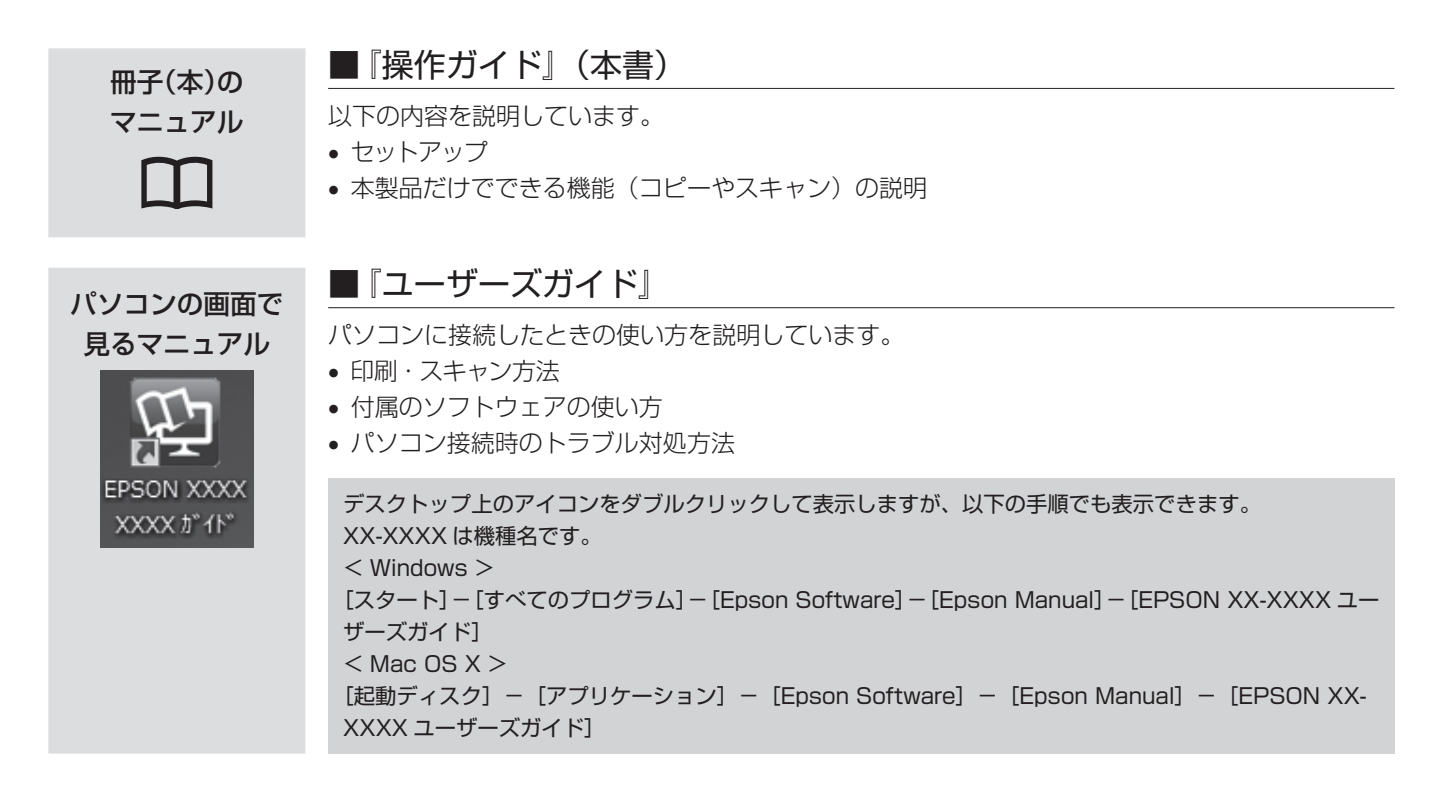

# こんなトラブルが発生したら?

- 印刷できない・印字がおかしい・用紙が詰まった・スキャンできないなどの時は以下をご覧ください。 ∠了 26 ページ「トラブル対処」、または∠了 『ユーザーズガイド』(電子マニュアル) -「トラブル解決」 ※「印刷のトラブル」・「スキャンのトラブル」から、目的の内容をご確認ください。
- x 付属のソフトウェアに関することは、以下をご覧ください。 N『ユーザーズガイド』(電子マニュアル)-「ドライバー / ソフトウェア」

# もくじ

#### はじめにお読みください

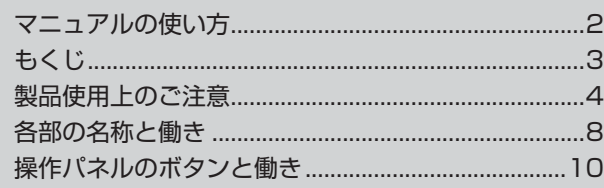

#### 本製品の準備

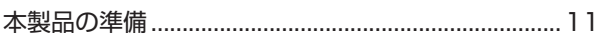

#### 印刷用紙・原稿のセット

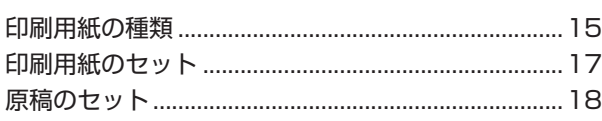

#### コピー

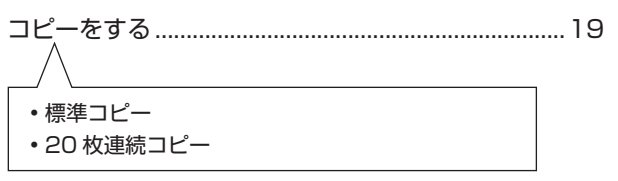

### スキャン

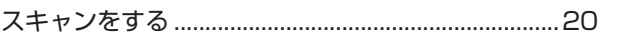

#### お手入れ

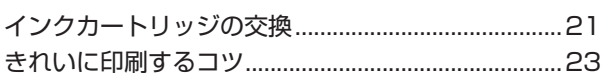

#### 困ったときは

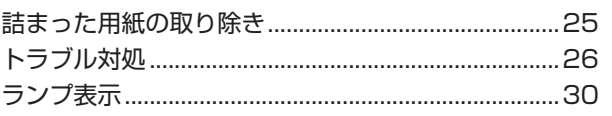

#### 付録

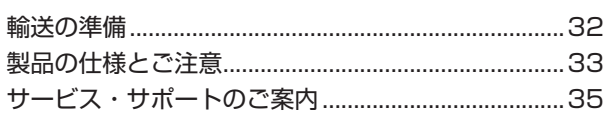

### マークの意味

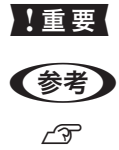

必ず守っていただきたい内容を記載しています。この内容を無視して誤った取り扱いをすると、製品の故障や、動作不 良の原因になる可能性があります。

補足情報や参考情報を記載しています。

関連した内容の参照ページを示しています。

# 製品使用上のご注意

本製品を安全にお使いいただくために、お使いになる前には必ず本製品のマニュアルをお読みください。本製品 のマニュアルの内容に反した取り扱いは故障や事故の原因になります。本製品のマニュアルは、製品の不明点を いつでも解決できるように手元に置いてお使いください。

## 記号の意味

本製品のマニュアルでは、お客様や他の人々への危害や財 産への損害を未然に防止するために、危険を伴う操作やお 取り扱いを次の記号で警告表示しています。内容をご理解 の上で本文をお読みください。

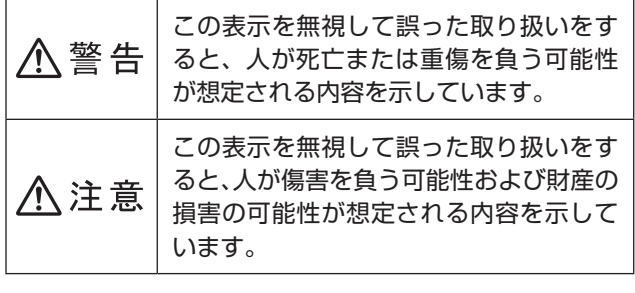

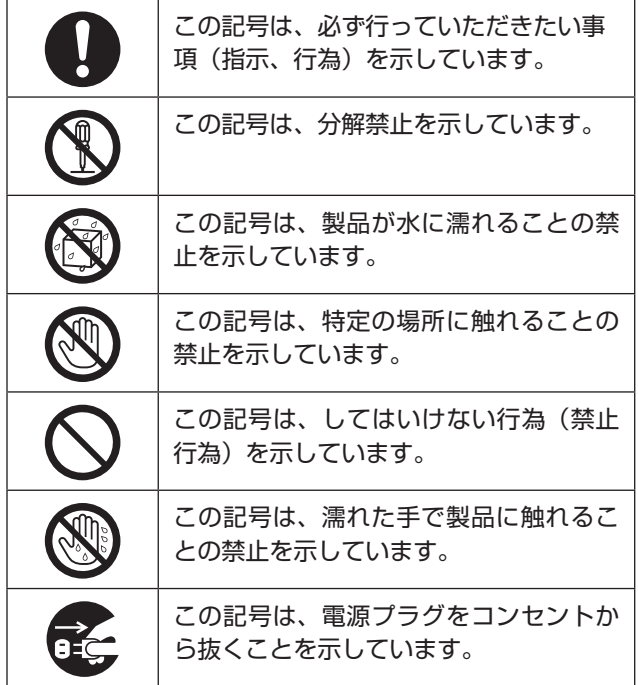

# 設置上のご注意

**本製品を布などで覆ったり、風通しの悪い場 个警告 所に設置しないでください。内部に熱がこも り、火災になるおそれがあります。 本製品を持ち上げる際は、無理のない姿勢で** 八注意 **作業してください。** 無理な姿勢で持ち上げると、けがをするおそ れがあります。 **本製品を移動する際は、左右の下部を両手で 持ち、水平な状態で移動してください。** 傾けたり立てたりすると、スキャナーユニッ トが開いて、けがをするおそれがあります。 **不安定な場所、他の機器の振動が伝わる場所 に設置・保管しないでください。** 落ちたり倒れたりして、けがをするおそれが あります。 **油煙やホコリの多い場所、水に濡れやすいな ど湿気の多い場所に置かないでください。** 感電・火災のおそれがあります。

#### 静電気

静電気の発生しやすい場所でお使いになるときは、静電気 防止マットなどを使用して、静電気の発生を防いでくださ  $\cup$ 

#### 電源に関するご注意 **電源プラグをコンセントから抜くときは、コードを 不**警告 **引っ張らずに、電源プラグを持って抜いてください。** コードの損傷やプラグの変形による感電・火 災のおそれがあります。 **電源プラグは定期的にコンセントから抜いて、刃 の根元、および刃と刃の間を清掃してください。** 電源プラグを長期間コンセントに差したままにし ておくと、電源プラグの刃の根元にホコリが付着 し、ショートして火災になるおそれがあります。 **電源プラグは刃の根元まで確実に差し込んで 使用してください。** 感電・火災のおそれがあります。 **濡れた手で電源プラグを抜き差ししないでく ださい。** 感電のおそれがあります。 **雷が鳴り出したら、電源コンセントに接続さ れている機器(製品本体、電源コード)に触 れないでください。** 感電のおそれがあります。 **AC100V以外の電源は使用しないでください。** 感電・火災のおそれがあります。 **電源プラグは、ホコリなどの異物が付着した 状態で使用しないでください。** 感電・火災のおそれがあります。 **電源コードのたこ足配線はしないでください。** 発熱して火災になるおそれがあります。 家庭用電源コンセント (AC100V) から直 接電源を取ってください。 **破損した電源コードを使用しないでください。** 感電・火災のおそれがあります。 電源コードが破損したときは、エプソンの修 理窓口にご相談ください。 また、電源コードを破損させないために、以 下の点を守ってください。 x 電源コードを加工しない ● 電源コードに重いものを載せない •無理に曲げたり、ねじったり、引っ張った りしない • 熱器具の近くに配線しない **付属の電源コード以外は使用しないでくださ い。また、付属の電源コードを他の機器に使 用しないでください。** 感電・火災のおそれがあります。 八注意

#### **長期間ご使用にならないときは、安全のため 電源プラグをコンセントから抜いてくださ い。**

### 電波障害自主規制

この装置は、クラス B 情報技術装置です。この装置は、 家庭環境で使用することを目的としていますが、この装置 がラジオやテレビジョン受信機に近接して使用されると、 受信障害を引き起こすことがあります。 マニュアルに従って正しい取り扱いをしてください。

### 使用上のご注意 **个警告 異物や水などの液体が内部に入ったときは、 そのまま使用しないでください。** 感電・火災のおそれがあります。 すぐに電源を切り、電源プラグをコンセント から抜いてから、販売店またはエプソンの修 理窓口にご相談ください。 **マニュアルで指示されている箇所以外の分解** R **は行わないでください。 可燃ガスおよび爆発性ガス等が大気中に存在 するおそれのある場所では使用しないでくだ さい。また、本製品の内部や周囲で可燃性ガ スのスプレーを使用しないでください。** 引火による火災のおそれがあります。 **煙が出たり、変なにおいや音がするなど異常 状態のまま使用しないでください。** 感電・火災のおそれがあります。 異常が発生したときは、すぐに電源を切り、電 源プラグをコンセントから抜いてから、販売店 またはエプソンの修理窓口にご相談ください。 **アルコール、シンナーなどの揮発性物質のあ る場所や火気のある場所では使用しないで ください。** 感電・火災のおそれがあります。 **お客様による修理は、危険ですから絶対にし ないでください。 各種ケーブルは、マニュアルで指示されてい る以外の配線をしないでください。** 発火による火災のおそれがあります。また、接続し た他の機器にも損傷を与えるおそれがあります。 **開口部から内部に、金属類や燃えやすい物など を差し込んだり、落としたりしないでください。** 感電・火災のおそれがあります。 **製品内部の、マニュアルで指示されている箇**

**所以外には触れないでください。** 感電や火傷のおそれがあります。

# **本製品を移動する際は、電源を切り、電源プ** 八注意

**ラグをコンセントから抜き、全ての配線を外 したことを確認してから行ってください。** コードが傷つくなどにより、感電・火災のお それがあります。

**各種ケーブルを取り付ける際は、取り付ける 向きや手順を間違えないでください。** 火災やけがのおそれがあります。 マニュアルの指示に従って、正しく取り付け てください。

**印刷用紙の端を手でこすらないでください。** 用紙の側面は薄く鋭利なため、けがをするお それがあります。

#### **本製品の上に乗ったり、重いものを置かない でください。**

特に、子供のいる家庭ではご注意ください。 倒れたり壊れたりして、けがをするおそれが あります。また、ガラス部分が割れてけがを するおそれがあります。

#### **電源投入時および印刷中は、排紙ローラー部 に指を近付けないでください。**

指が排紙ローラーに巻き込まれ、けがをする おそれがあります。用紙は、完全に排紙され てから手に取ってください。

**本製品を保管・輸送するときは、傾けたり、 立てたり、逆さまにしないでください。** インクが漏れるおそれがあります。

**スキャナーユニットを勢いよく開閉しないで ください。** 指や手を挟んで、けがをするおそれがありま す。

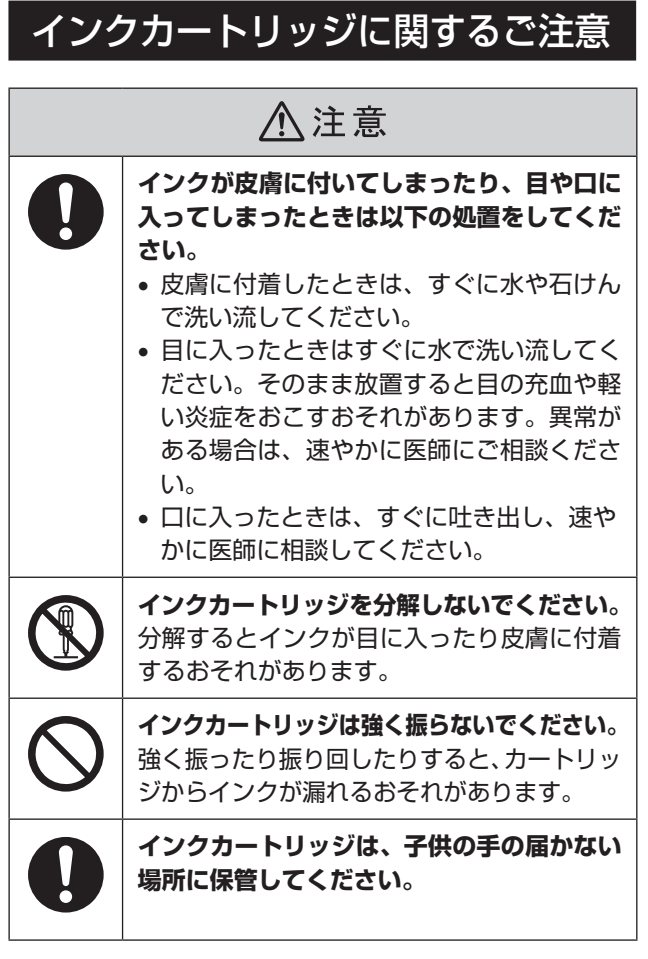

### 取り扱い上のご注意

- インクカートリッジは冷暗所で保管し、個装箱に印刷さ れている期限までに使用することをお勧めします。また、 開封後は 6 ヵ月以内に使い切ってください。
- インクカートリッジの袋は、本体に装着する直前まで開 封しないでください。品質保持のため、真空パックにし ています。
- インクカートリッジを寒い所に長時間保管していたとき は、3 時間以上室温で放置してからお使いください。
- 黄色いフィルムは必ず剥がしてからセットしてくださ い。剥がさないまま無理にセットすると、正常に印刷で きなくなるおそれがあります。なお、その他のフィルム やラベルは絶対に剥がさないでください。インクが漏れ るおそれがあります。
- インクカートリッジの緑色の基板などには触らないでく ださい。正常に印刷できなくなるおそれがあります。 N12 ページ「インクカートリッジのセット」
- インクカートリッジは、全色セットしてください。全色 セットしないと印刷できません。
- 電源を切った状態でインクカートリッジを交換しないで ください。また、プリントヘッドは絶対に手で動かさな いでください。故障の原因になります。
- インク充填中は電源を切らないでください。充填が不十 分で印刷できなくなるおそれがあります。
- インクカートリッジを取り外した状態で本製品を放置し たり、インクカートリッジ交換中に電源を切ったりしな いでください。プリントヘッド(ノズル)が乾燥して印 刷できなくなるおそれがあります。
- インクカートリッジは IC チップでインク残量などの情 報を管理しているため、使用途中に取り外しても再装着 して使用できます。ただし、インクが残り少なくなった インクカートリッジを取り外すと、再装着しても使用で きないことがあります。また、再装着の際は、プリンター の信頼性を確保するためにインクが消費されることがあ ります。
- 使用途中に取り外したインクカートリッジは、インク供 給孔部にホコリが付かないように、本製品と同じ環境で、 インク供給孔部を下にするか横にして保管してください。 なお、インク供給孔内には弁があるため、ふたや栓をす る必要はありません。
- 取り外したインクカートリッジはインク供給孔部にイン クが付いていることがありますので、周囲を汚さないよ うにご注意ください。
- 本製品はプリントヘッドの品質を維持するため、インクが 完全になくなる前に動作を停止するように設計されており、 使用済みインクカートリッジ内に多少のインクが残ります。
- インクカートリッジに再生部品を使用している場合があ りますが、製品の機能および性能には影響ありません。
- インクカートリッジを分解または改造しないでくださ い。正常に印刷できなくなるおそれがあります。

### 使用済みインクカートリッジの処分

以下のいずれかの方法で処分してください。

• 回収 使用済みのインクカートリッジは、資源の有効活用と地 球環境保全のため回収にご協力ください。 N裏表紙「インクカートリッジの回収」

x 廃棄

一般家庭でお使いの場合は、ポリ袋などに入れて、必ず 法令や地域の条例、自治体の指示に従って廃棄してくだ さい。事業所など業務でお使いの場合は、産業廃棄物処 理業者に廃棄物処理を委託するなど、法令に従って廃棄 してください。

## インク消費

- プリントヘッドを良好な状態に保つため、印刷時以外に もインクカートリッジ交換時・ヘッドクリーニング時な どのメンテナンス動作で全色のインクが消費されます。
- モノクロやグレースケール印刷でも、用紙種類や印刷品 質の設定によっては、カラーインクを使った混色の黒で 印刷します。
- ●購入直後のインク初期充填では、プリントヘッドノズル (インクの吐出孔)の先端部分までインクを満たして印刷 できる状態にするため、その分インクを消費します。その ため、初回は 2 回目以降に取り付けるインクカートリッ ジよりも印刷できる枚数が少なくなることがあります。

# 各部の名称と働き

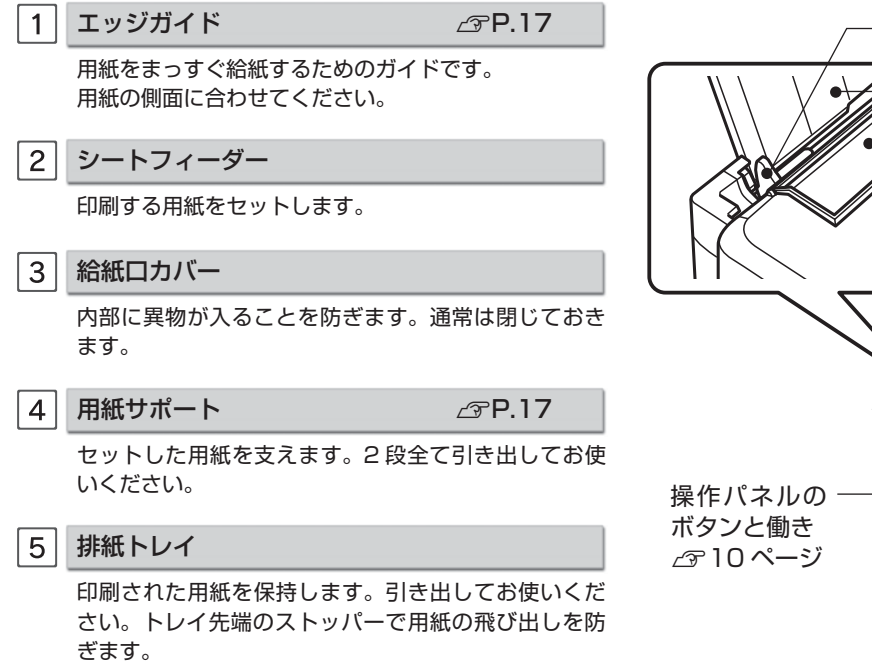

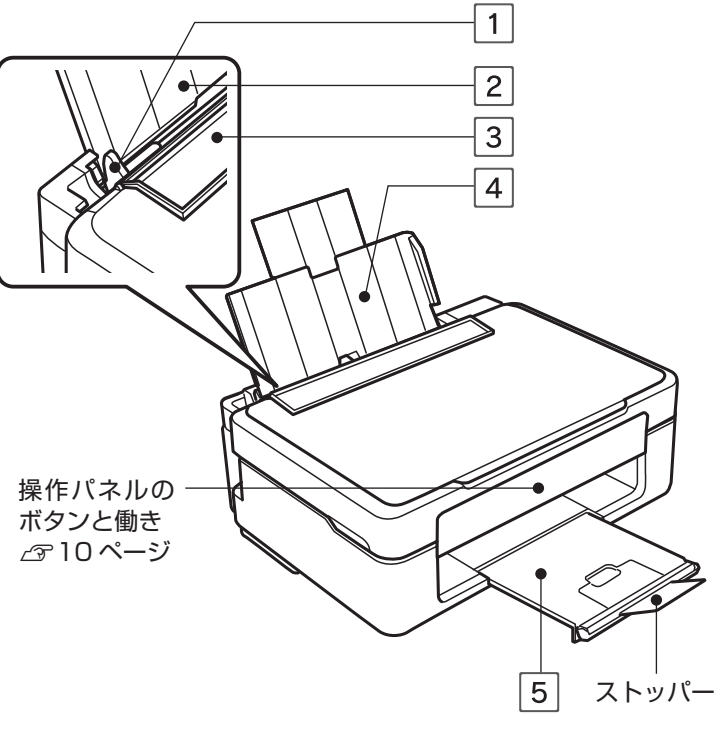

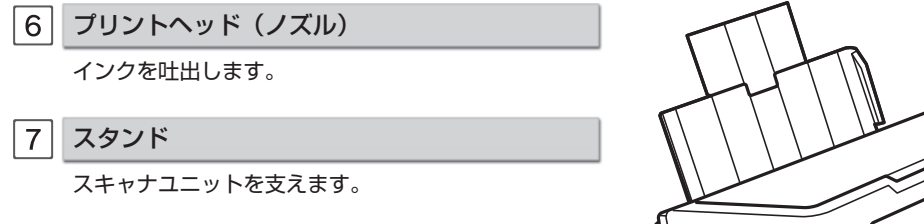

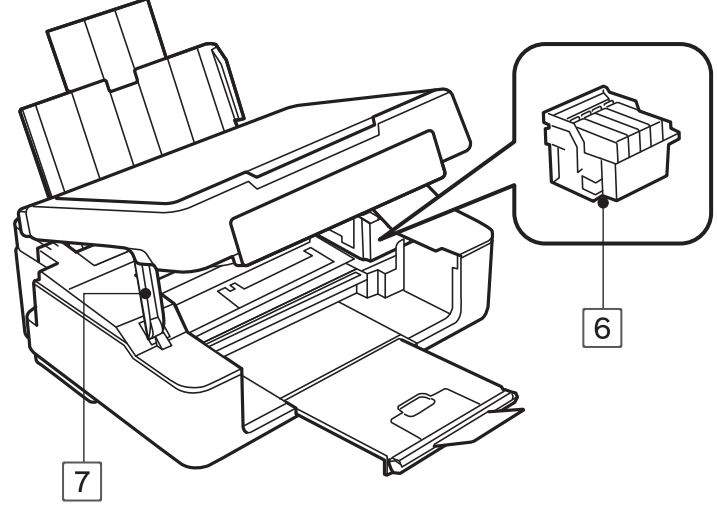

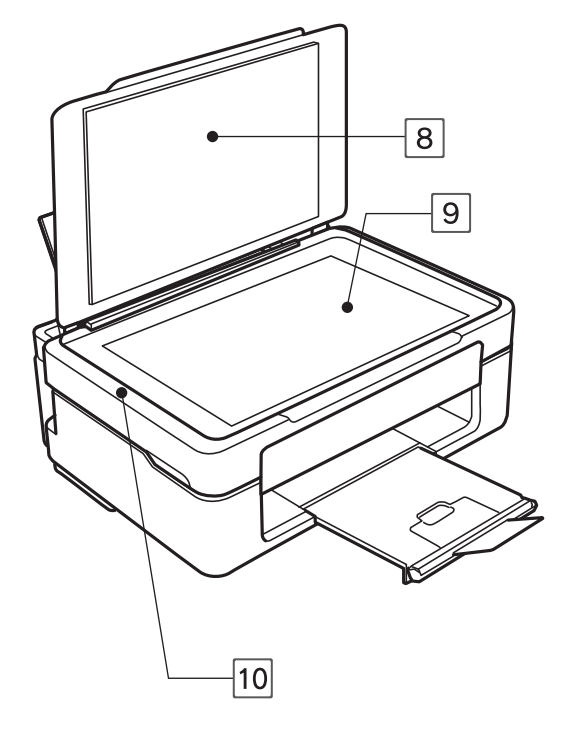

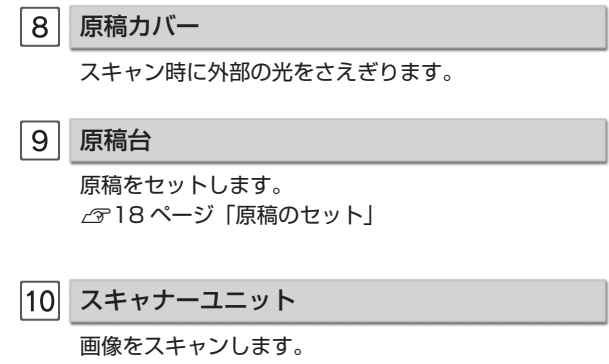

 $\boxed{11}$  $\boxed{12}$  $\mathbb{R}$ Hea  $\overline{\mu}$ 

11 電源コネクター

電源コードを接続します。

USB コネクター

USB ケーブルを接続します。

# 操作パネルのボタンと働き

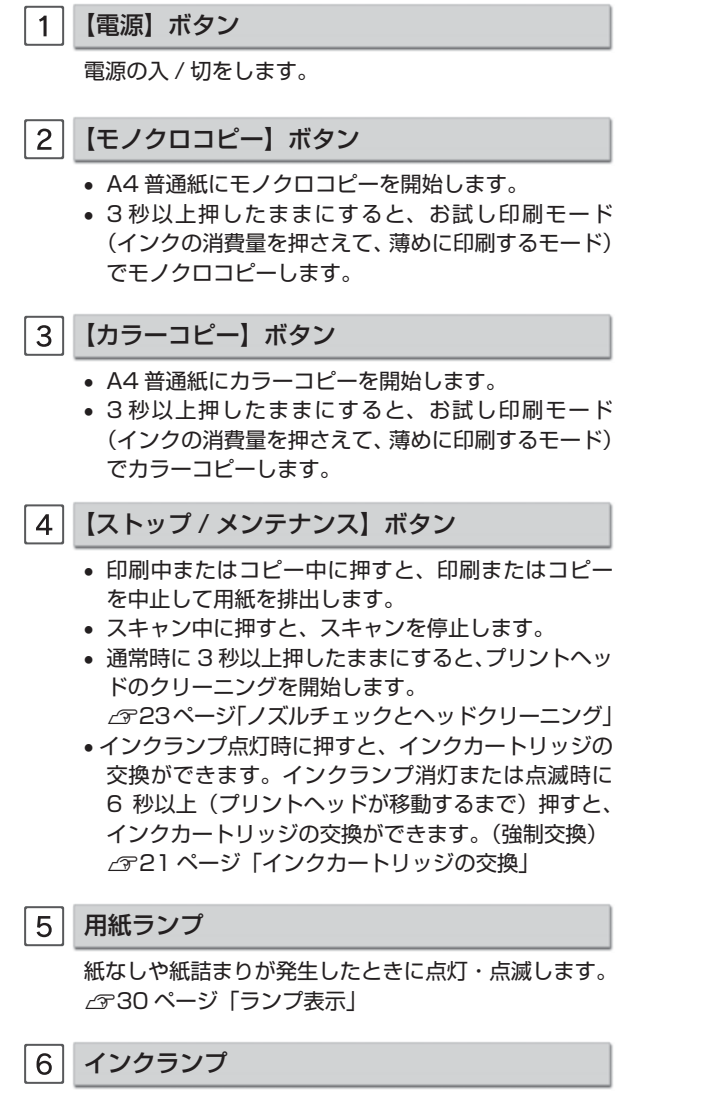

インクカートリッジの交換が必要になったときや、イ ンクが残り少なくなったときに、点灯・点滅します。 N30 ページ「ランプ表示」

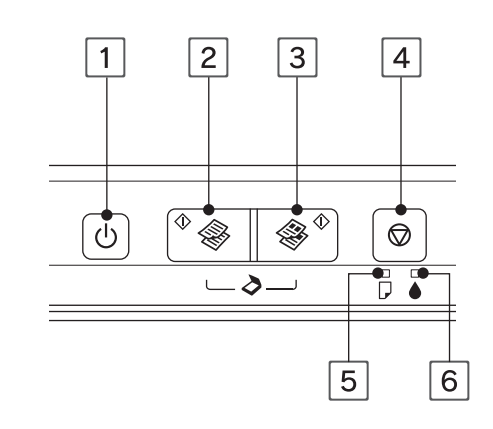

# 本製品の準備

本製品を使えるようにするまでの手順を記載してい ます。ご使用の前には4ページ「製品使用上のご注意」 をお読みください。

# 箱の中身を確認

不足や損傷しているものがあるときは、お買い上げの販売 店にご連絡ください。

x 本体

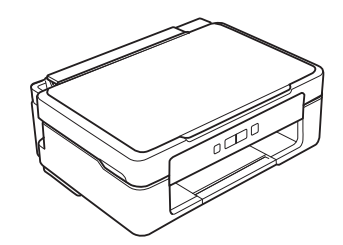

• セットアップ用インクカートリッジ (4色) 真空パックで品質を保持しています。本体に装着 する直前まで開封しないでください。

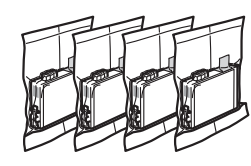

x 電源コード

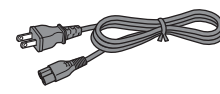

• ソフトウェアディスク ソフトウェアと電子マニュアルが収録されていま す。

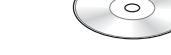

- 操作ガイド (本書)
- x 保証書

## 保護テープと保護材の取り外し

保護テープや保護材は全て取り外してください。インク カートリッジセット部(内部)の保護テープは以下のよう に取り外してください。

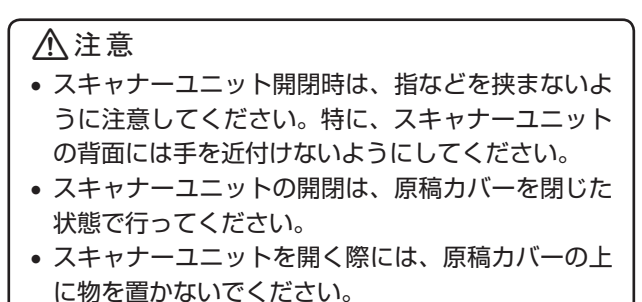

スキャナーユニットを開けて、保護テープを 取り外します。

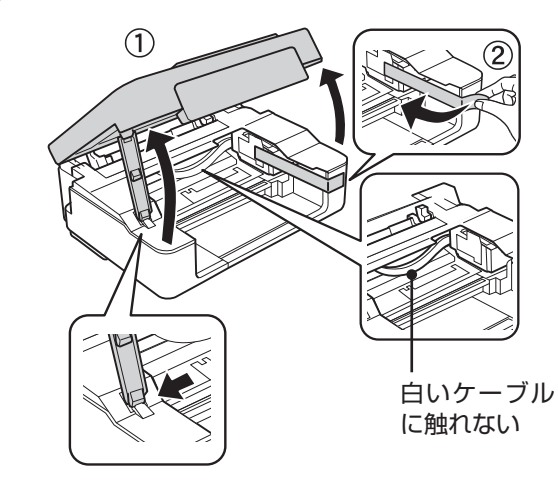

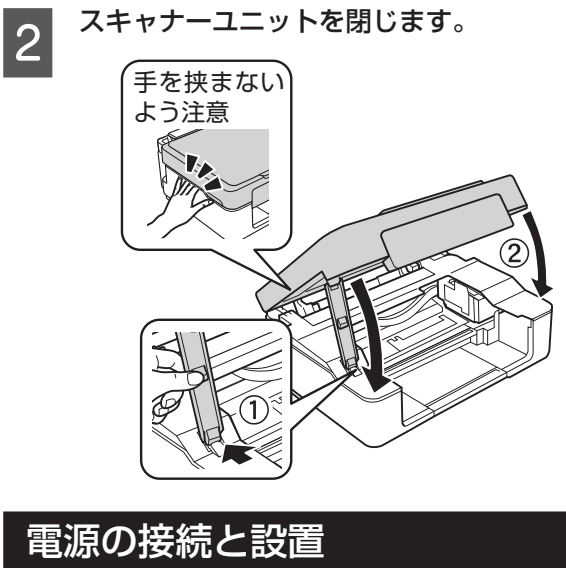

<u>个</u> 警 告│AC100V 以外の電源は使用しないでく ださい。

#### 電源コードを接続して設置します。

 $\left(\begin{smallmatrix} 1 \end{smallmatrix}\right)$  給紙口カバーを開く 用紙サポートを引き出す **②**

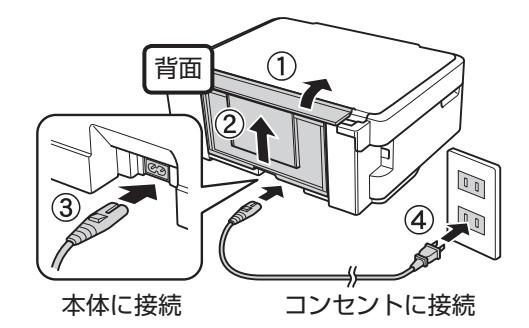

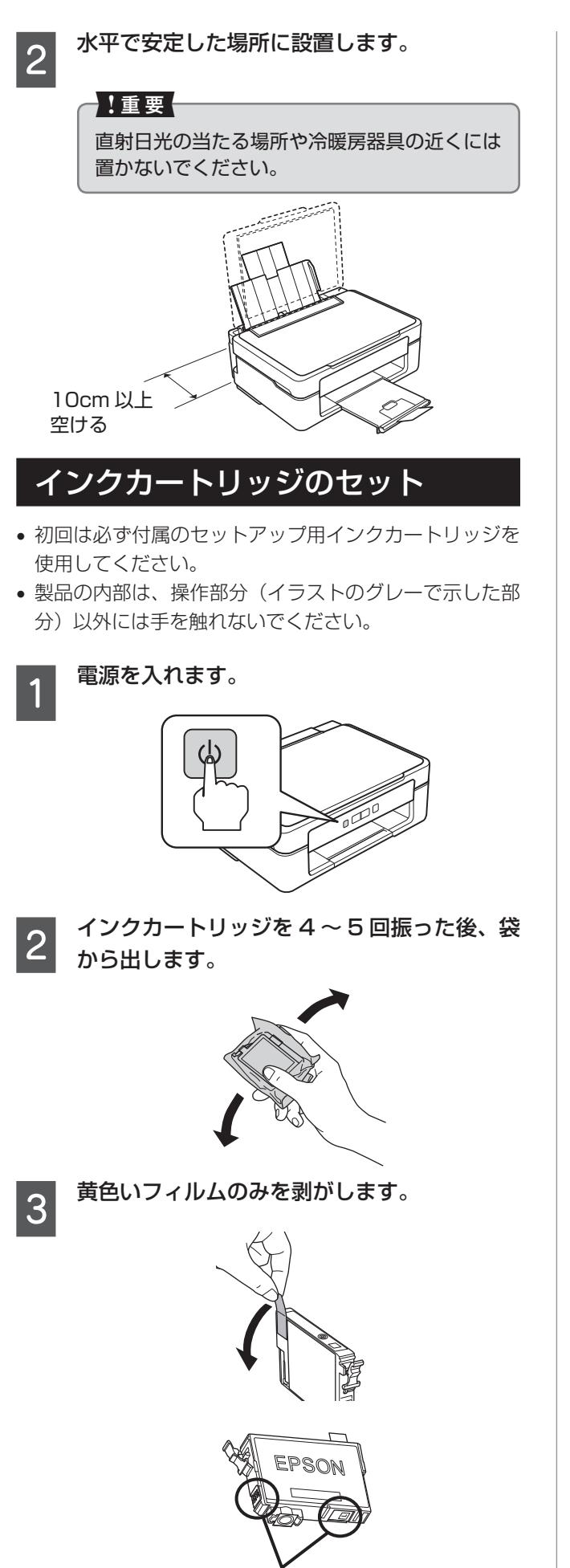

ここに触らない

**4 スキャナーユニットを開けます。** 

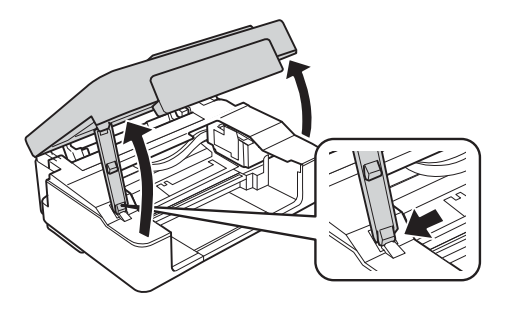

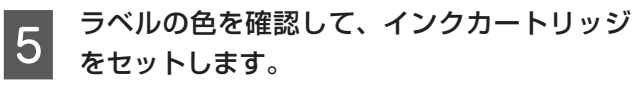

ブラックを例に説明していますが、どの色もセット 方法は同じです。

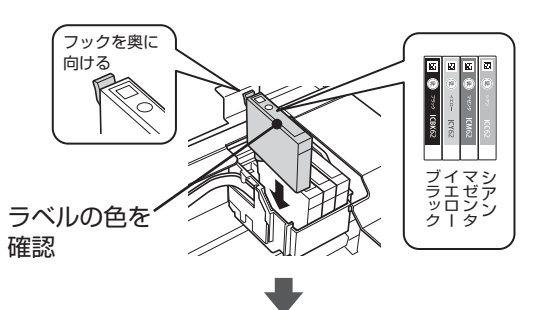

の部分を、「カチッ」と音がするまでしっかりと 押し込んでください。

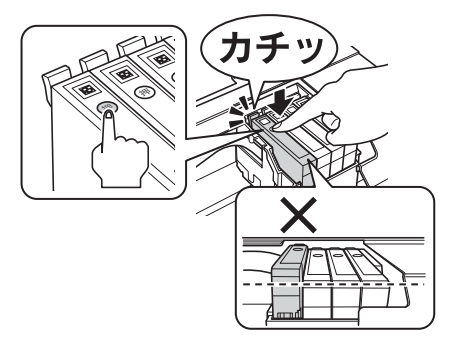

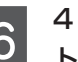

**6 4色全てをセットしてから、スキャナーユニッ** トを閉じます。

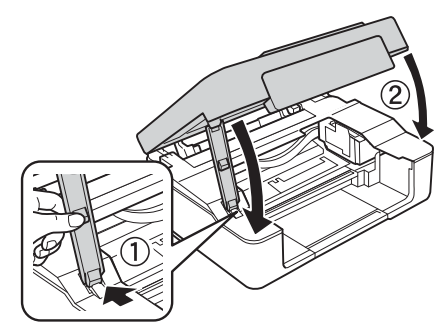

側面のコネクターに接続

人 こうしょう しょうしょう しゅうしゅう しゅうしゅう しゅうしゅう しゅうしゅう しゅうしゅう しゅうしゅう しゅうしゅう しゅうしゅう しゅうしゅう しゅうしゅうしゅう しゅうしゅうしゅ

本製品の準備

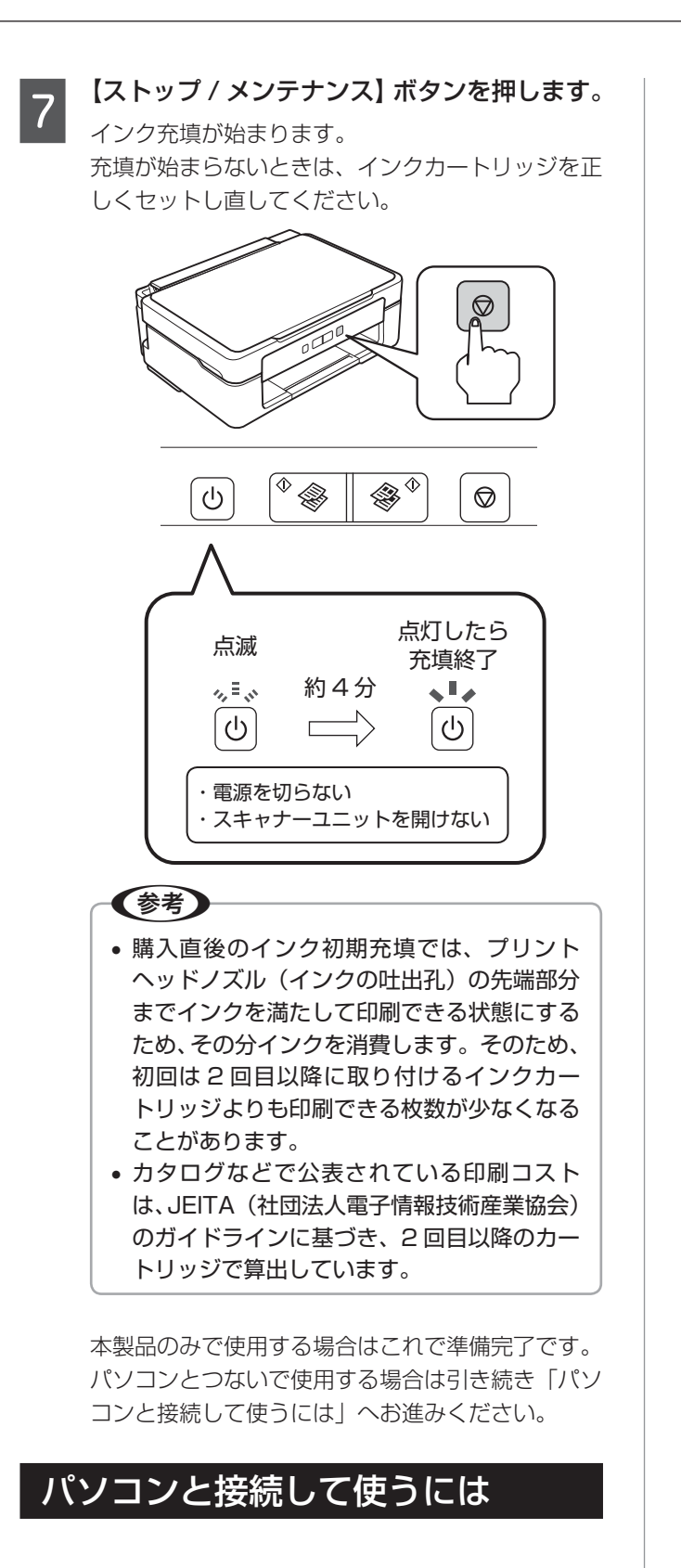

背面 **2 パ**ソコンと本製品を USB ケーブルで接続し<br>2 ます ます。

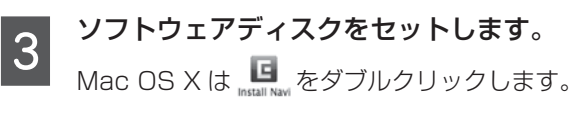

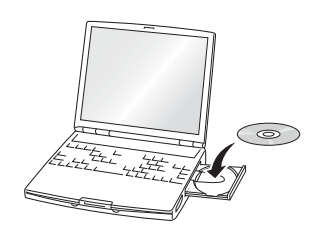

## 【参考】

- x「コンピューターの管理者」アカウント(管 理者権限のあるユーザー)でログオンしてく ださい。また、管理者のパスワードが求めら れたときは、パスワードを入力して続行して ください。
- x Windows 7・Windows Vista で「自動再 生」画面が表示されたら、[InstallNavi.exe の実行]をクリックします。続けて表示され る「ユーザーアカウント制御」画面では作業 を続行してださい。
- 弊社では、専門スタッフが訪問してパソコン と本製品の接続を設定する「おうちプリン ト訪問サービス」(有償)を提供しています。 詳細はエプソンのホームページでご確認くだ さい。

< http://www.epson.jp/support/houmon/ >

- 最新の OS 対応状況はエプソンのホームペー ジをご覧ください。
	- < http://www.epson.jp/support/taiou/os >

**ては、電源をオフにします。**<br>コム 電源ボタンの点灯が消えます。

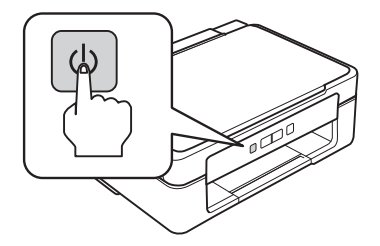

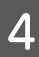

<mark>4</mark> 画面の指示に従って進めます。

< Windows >

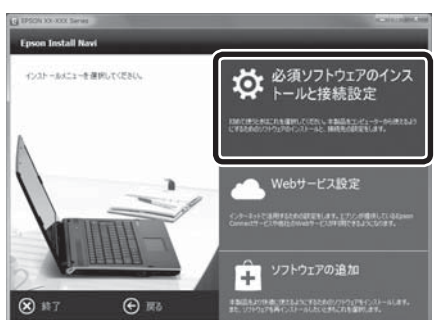

インストールメニュー画面が表示されたら[必須ソ フトウェアのインストールと接続設定]をクリック する

#### $<$  Mac OS  $X$   $>$

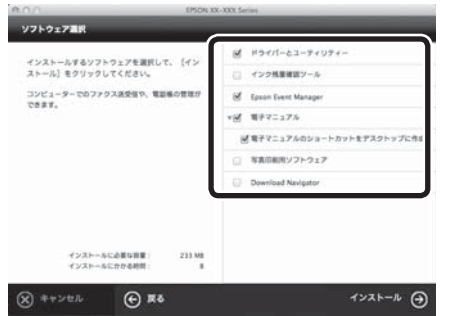

インストールするソフトウェアを選択する (電子マニュアルがチェックされていることを確認) 何を選択するかわからないときは、すべてをチェッ クすることをお勧めします。

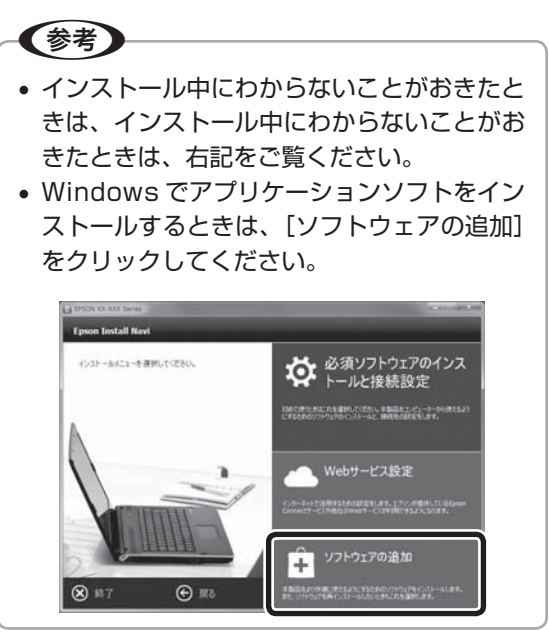

接続終了のメッセージが表示されたらプリンターの準備は 終了です。

# インストール中にわからないこと がおきたら

#### ■ 画面の説明がわからない

以下の内容を確認して、インストールを進めてください。

x Windows で新しいハードウェアを追加するためのウィ ザード画面が表示された

本製品の電源を切り、[キャンセル]をクリックして画 面を閉じてください。

• セキュリティーに関する画面が表示された 以下の画面が表示されたら、「ブロックを解除する]を クリックしてください。

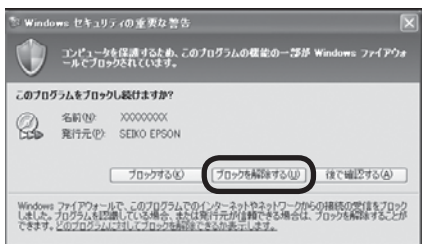

市販のセキュリティーソフトが表示した画面で「ブロッ クする]や[遮断する]はクリックしないでください。

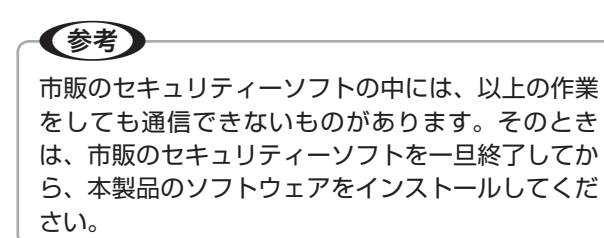

# 印刷用紙の種類

### 使用できる用紙

パソコンと接続していない状態で印刷できる用紙は A4 普通紙のみです。パソコンから印刷時の対応用紙は以下の表をご覧く ださい。よりきれいに印刷するためにエプソン製専用紙のご使用をお勧めします。

## エプソン製専用紙(純正品)

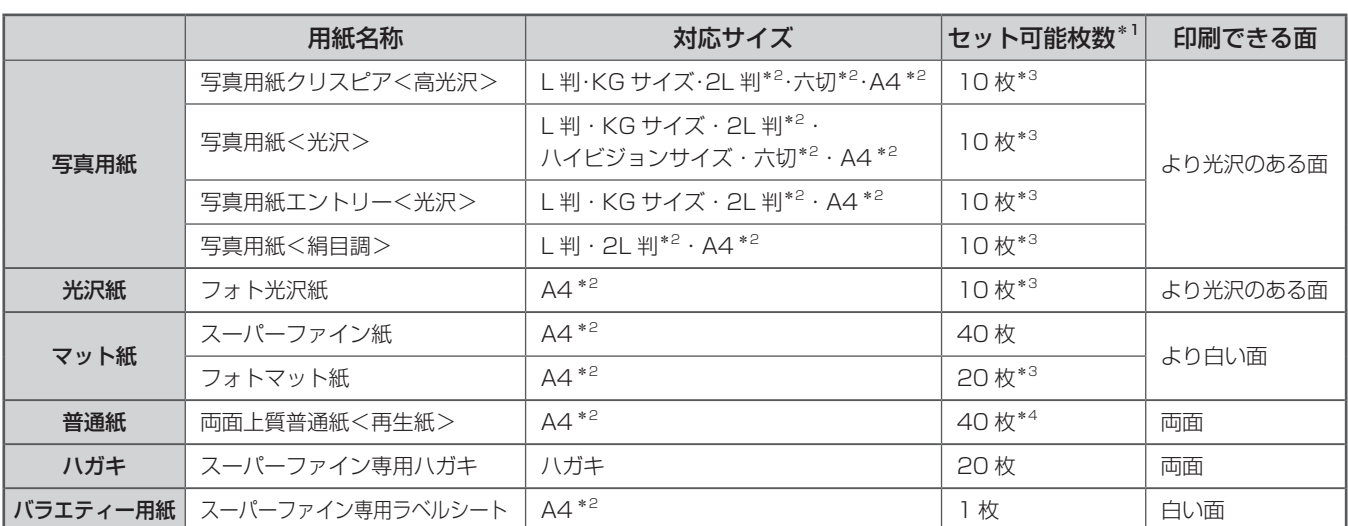

\* 1: セット枚数を超えてセットしないでください。

\* 2: フチなし印刷には対応していません。

\* 3: うまく給紙できないときや、印刷結果がこすれたりムラになったりするときは、1 枚ずつセットしてください。

\* 4: 片面に印刷済みの用紙は 15 枚までです。

### 市販の用紙

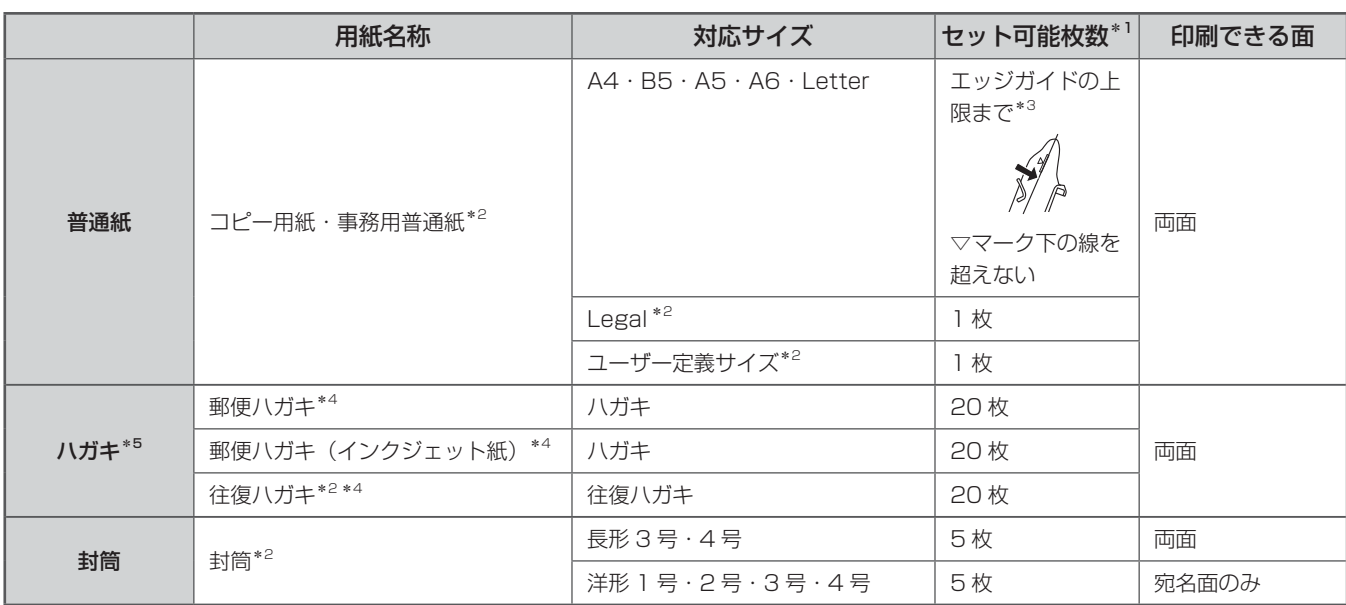

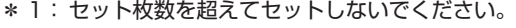

\* 2: フチなし印刷には対応していません。

\* 3: 片面に印刷済みの用紙は 15 枚までです。

\* 4: 郵便事業株式会社製。

(2012 年 5 月現在の情報です)

(2012 年 5 月現在の情報です)

\* 5: 郵便ハガキ<写真用>は対応していません。

# 使用できない用紙

次のような用紙は使用しないでください。紙詰まりや印刷汚れの原因になります。

x 二重封筒 x 窓付きの封筒

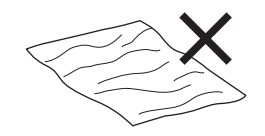

- 波打っている用紙
- 破れている用紙
- 切れている用紙

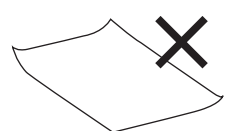

- 角が反っている用紙
- 折りがある用紙
- x 一度折った往復ハガキ

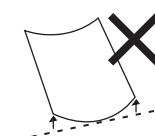

- 丸まっている用紙
- 反っている用紙
- 写真店などでプリント した写真ハガキや絵ハ ガキなど、厚いハガキ
- シールなどを貼った 用紙
- 対応していない穴あき 用紙
- x 湿った用紙

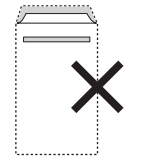

• のり付けおよび接着の 処理が施された封筒

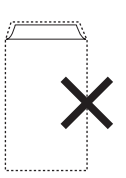

- フラップが円弧や三角
	- 形状の長形封筒

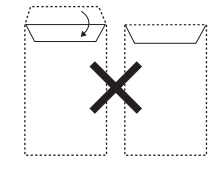

x フラップを一度折った 長形封筒

# 印刷用紙のセット

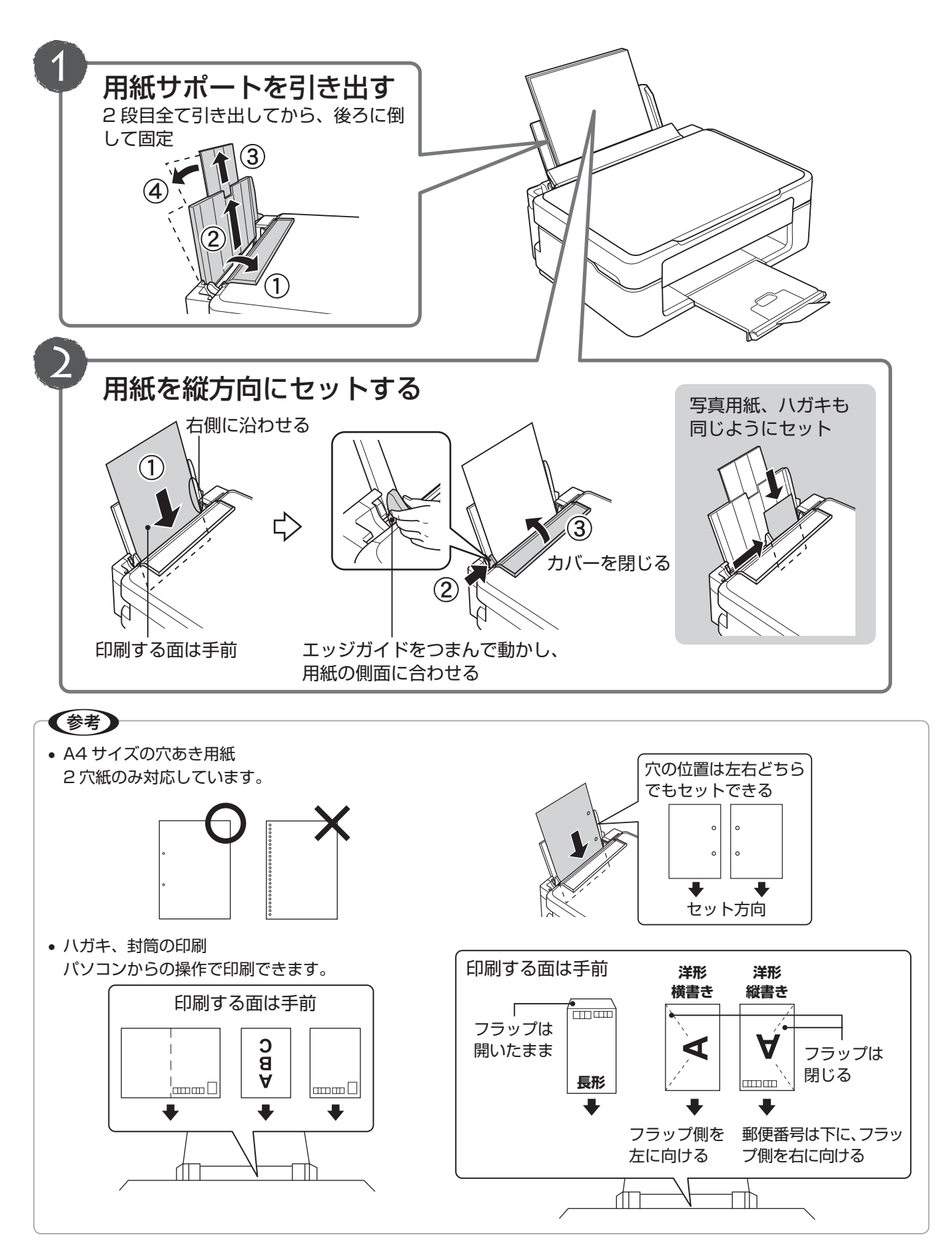

# 原稿のセット

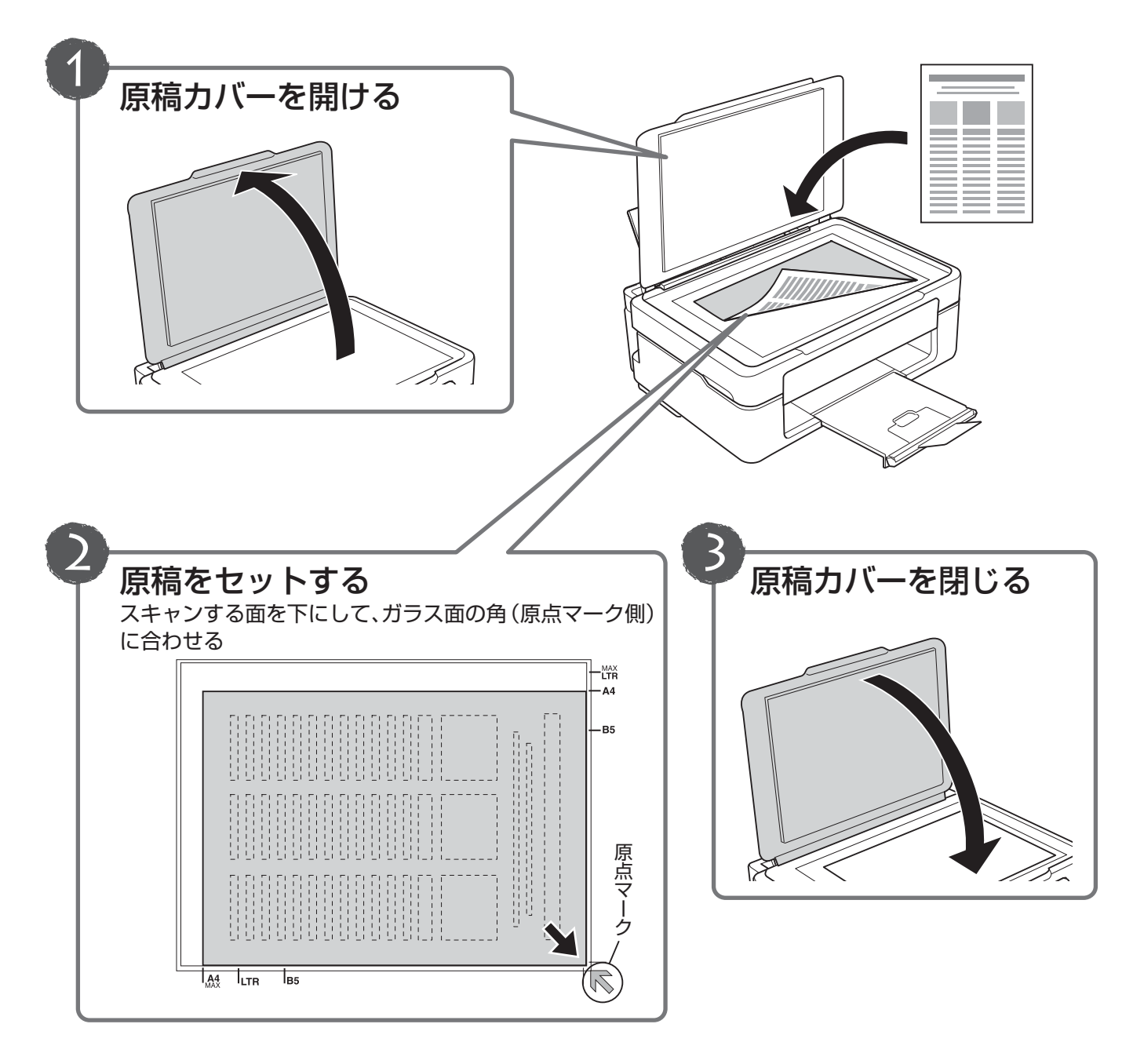

#### 1.重要←

- x 原稿をセットする前に、原稿台や原稿カバーのゴミや汚れを取り除いてください。
- x コピーが終了したら、原稿を取り出してください。原稿を長時間セットしたままにすると原稿台に貼り付くおそれ があります。
- x 原稿台の下端から 1.5mm、右端から 1.5mm の範囲はスキャンできません。

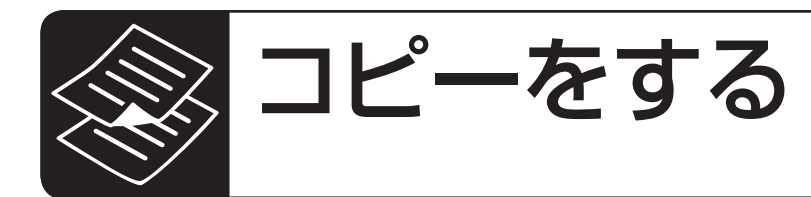

コピーをする前に、以下の作業が終了していること を確認してください。

- 排紙トレイの引き出し N 8 ページ
- 印刷用紙のセット N 17 ページ
- 原稿のセット N 18 ページ

### 標準コピー

A4 サイズの普通紙に等倍コピーができます。四辺 に約 3mm の余白ができます。

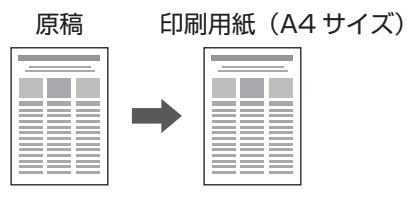

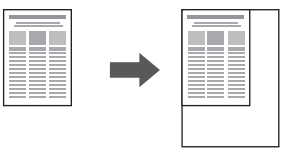

電源をオンにします。

2 印刷用紙 (A4 普通紙)をセットし、排紙ト レイを引き出します。

N 17 ページ「印刷用紙のセット」

- 
- **3 原稿をセットします。**<br>3 <mark>∂</mark> 18ページ「原稿のセット」
- ┃<mark>4</mark> 【モノクロコピー】または【カラーコピー】ボ<br>┃4 タンを押すと、コピーが開始されます。

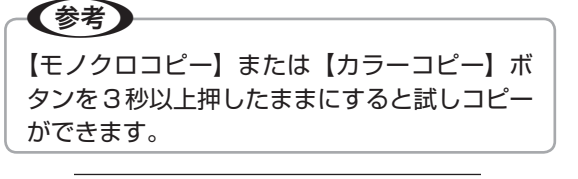

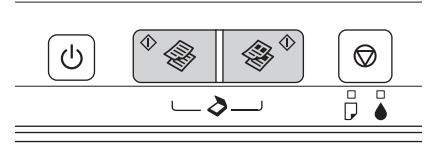

## 20 枚連続コピー

20 枚連続コピーができます。ただし四辺に約 3mm の余白ができます。

■ コピーしたい枚数分の印刷用紙(A4 普通紙)<br>┃ 】 をセットし、排紙トレイを引き出します。

N 17 ページ「印刷用紙のセット」

- **2 原稿をセットします。**<br>2 <sub>2 3 18</sub>ページ「原稿のセット」
- <mark>【3</mark> 【モノクロコピー】または【カラーコピー】ボ<br>┃**3** タンを押したまま、3秒以内に【ストップ / メンテナンス】ボタンを押します。

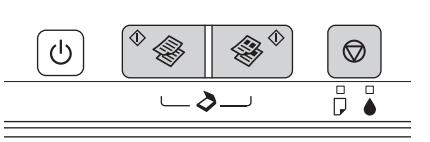

【参考】

- x 他の動作中にはコピーができません。
- **•** セットした用紙が 20 枚より少ないときは、用紙が なくなった時点でエラーになり停止します。コピー を続ける場合は、用紙をセットして【モノクロコ ピー】または【カラーコピー】ボタンを押してくだ さい。コピーを終了する場合は、【ストップ / メン テナンス】ボタンを押してください。
- 20 枚より多くコピーしたいときは、手順 3 を繰り 返してください。

以上で、操作は終了です。

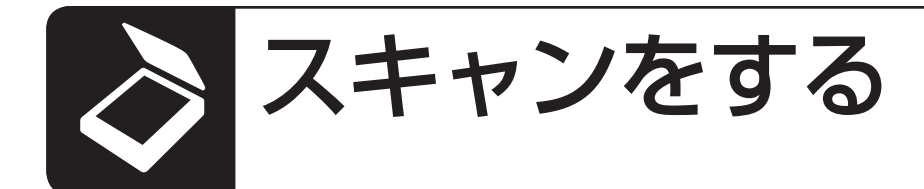

#### 書類や雑誌などの印刷物をスキャンして PDF 化し、 パソコンに保存します。

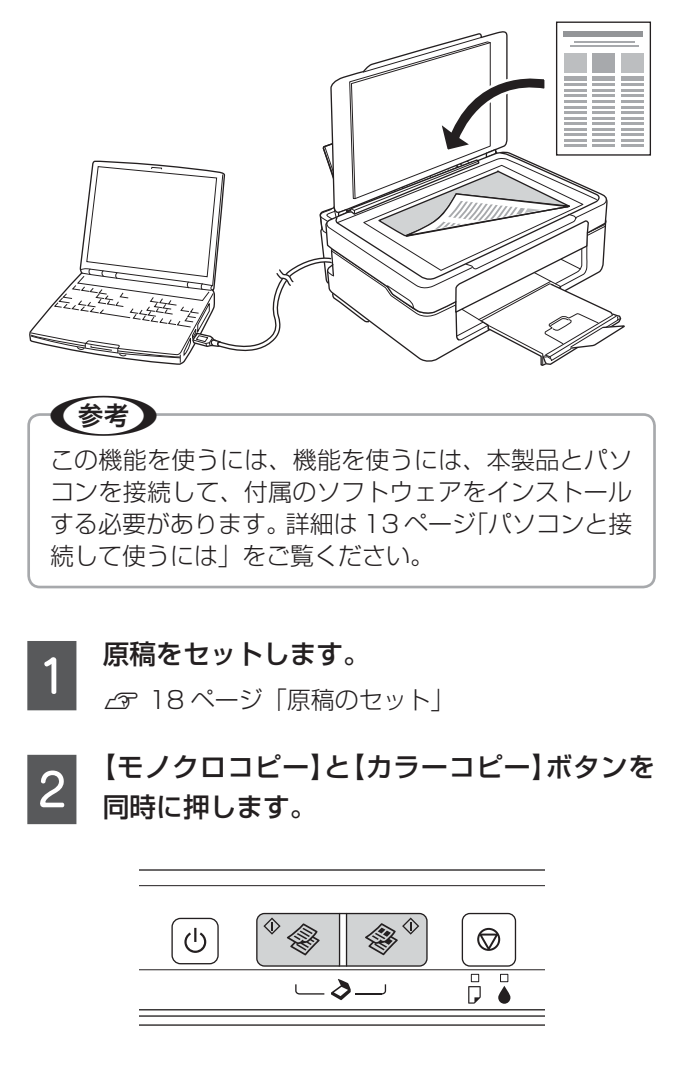

以上で、操作は終了です。

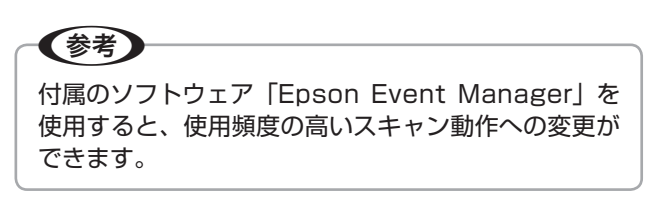

# インクカートリッジの交換

インク残量が少なくなるとインクランプが点滅しま す。ランプが点灯すると印刷できなくなりますので、 インクカートリッジを交換してください。 △ 30 ページ「ランプ表示」

インクカートリッジは純正品の使用をお勧めします。  $\Box$  裏表紙「インクカートリッジのご案内」

#### 八注意

交換前に、以下の注意事項をご確認ください。 N7 ページ「インクカートリッジに関するご注意」

#### 1:重要↓

操作部分(グレーで示した部分)以外には手を触れな いでください。

### (参考)

- 大量に印刷するときはインク残量を確認し、事前に 予備のインクカートリッジを用意してください。イ ンク残量はプリンタードライバーの[ユーティリ ティー]画面で確認できます。
	- N『ユーザーズガイド』(電子マニュアル)-「メ ンテナンス」-「プリンターの状態(インク残量 / エラーなど)確認」
- インクランプが点灯する前(消灯または点滅してい る場合)に交換する場合は、プリンタードライバー の「ユーティリティー]画面からも行えます(強制 交換)。

N『ユーザーズガイド』(電子マニュアル)-「メ ンテナンス」-「インクカートリッジの交換」

x コピー中の交換作業では、原稿の位置がずれる可能 性があります。【ストップ / メンテナンス】ボタン を押してコピーを中止後、残りのコピーを原稿の セットからやり直してください。

# インクランプが点灯または点滅し ている場合

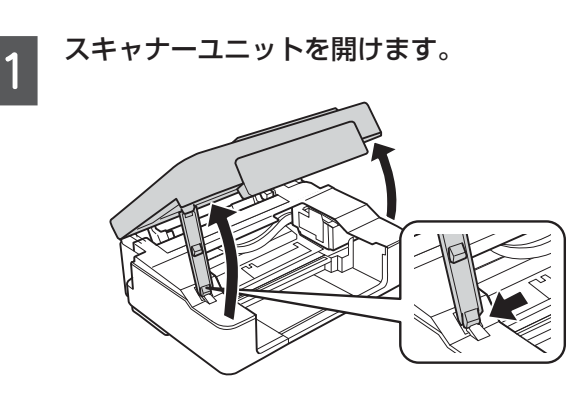

 $\overline{2}$ 【ストップ / メンテナンス】ボタンをプリント ヘッドが移動するまで押します。インクラン プが点滅している場合は、6 秒以上押します。

【ストップ / メンテナンス】ボタン

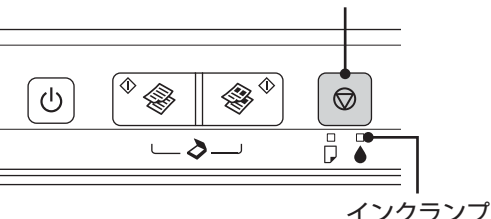

交換が必要なインクカートリッジが ヘマークに移 動します。

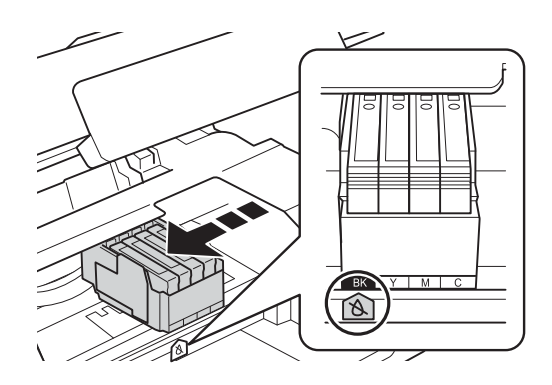

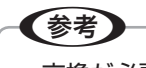

- 交換が必要なインクカートリッジが他にもあ る場合は、【ストップ / メンテナンス】ボタ ンを押すたびに<br />
マークの前で停止します。
- 交換するインクカートリッジが手元にないな どの理由で、交換作業を一旦中断したいとき は、インクカートリッジを装着したまま電源 をオフにしてください。

#### 再度【ストップ / メンテナンス】ボタンを押 3 じます。

インクカートリッジ交換位置に移動します。

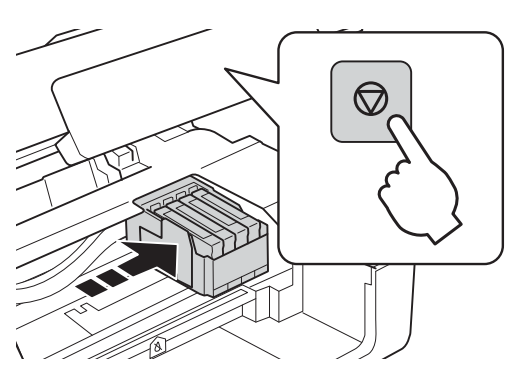

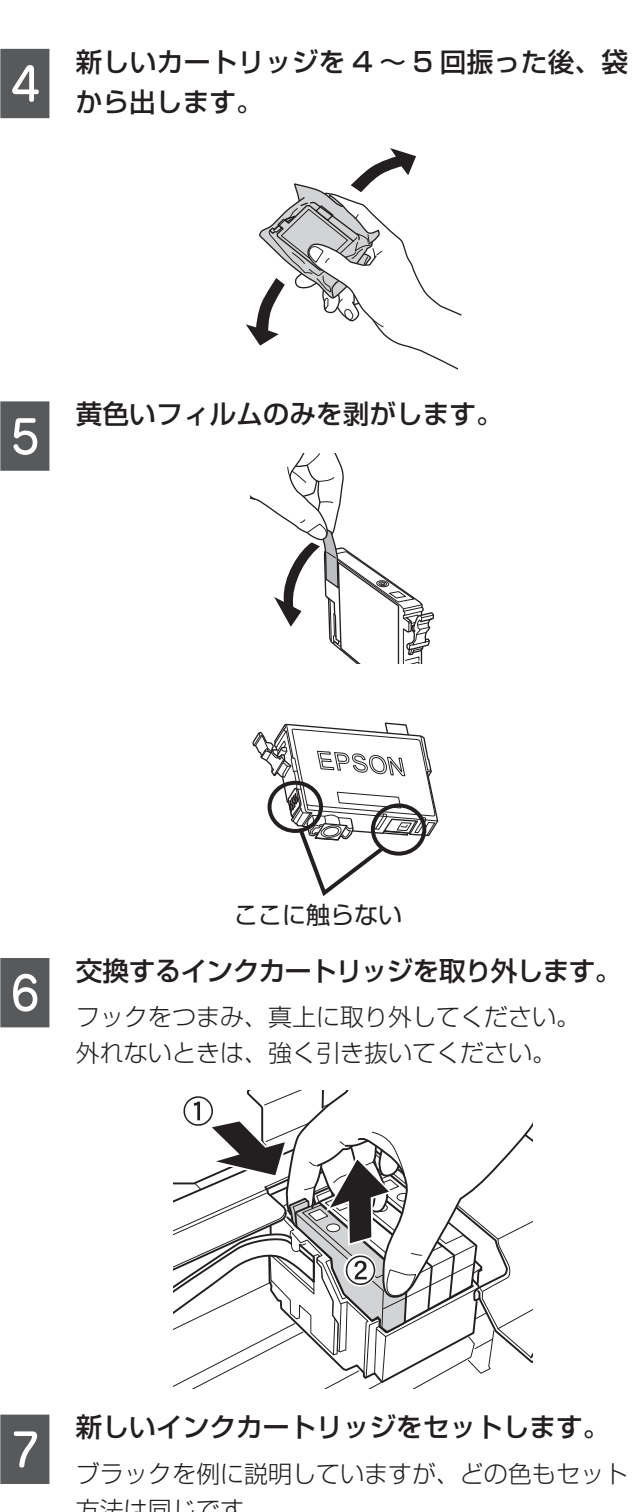

方法は同じです。 の部分を、「カチッ」と音がするまでしっかりと 押し込んでください。

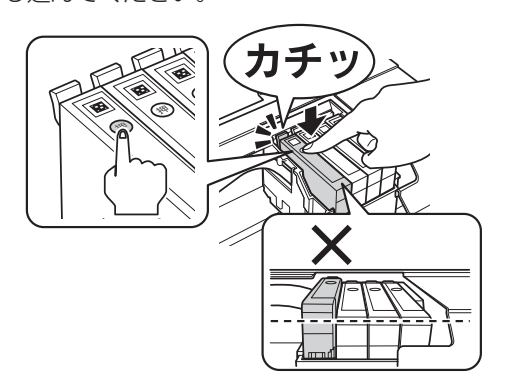

8 スキャナーユニットを閉じます。

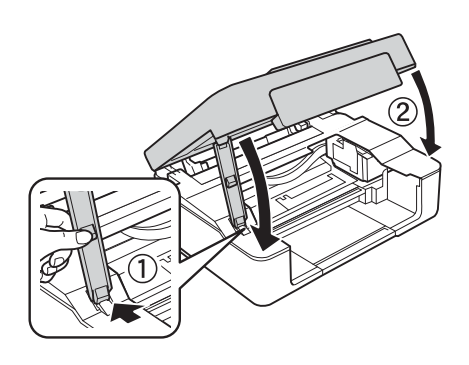

**| 9| 「ストップ / メンテナンス] ボタンを押します。**<br>| インク充填が始まります。電源ランプの点滅が点灯

に変わるまで(約1分半)電源を切らないでくだ さい。

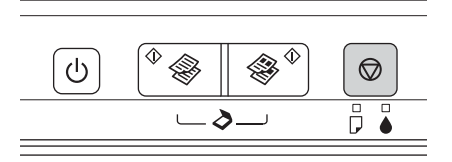

(参考) インクランプが消えないときは、インクカート リッジをセットし直してみてください。

以上で、操作は終了です。

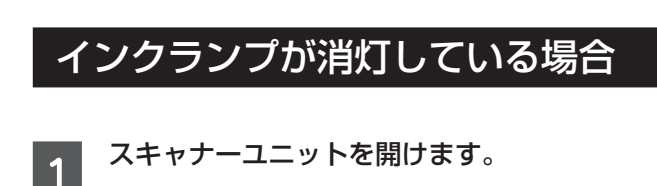

■ 2 | 【ストップ / メンテナンス】ボタンを 6 秒以上<br>| 2 | (プリントヘッドが移動するまで)押します。

プリントヘッドがインクカートリッジ交換位置に 移動します。

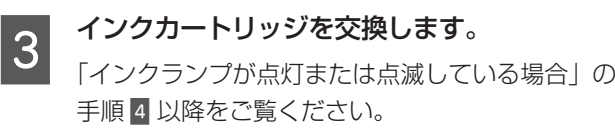

以上で、操作は終了です。

おもの きんこう かいじょう しゅうかん しゅうかん かんかん しゅうかん かんかん しゅうかん かんかん かんかん しゅうかん かんかん しゅうかん しゅうかん しゅうかん しゅうかん しゅうかん しゅうかん しゅうかん しゅうかん しゅうかん しゅうかん しゅうかん しゅうかん しゅうかん

お手入り

23

# きれいに印刷するコツ

# ノズルチェックとヘッドクリーニング

印刷結果にスジが入ったり、おかしな色味で印刷されたり するときは、ノズル(インクの吐出孔)の状態を確認して ください。また写真を印刷する前にも、ノズルチェックを することをお勧めします。

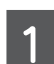

A A4 サイズの普通紙をセットします。 N 17 ページ「印刷用紙のセット」

2 【電源】ボタンを押し、本製品の電源をオフに<br>2 Liキオ します。

C 【ストップ / メンテナンス】ボタンを押したま ま【電源】ボタンを押し、【電源】ボタンが点 滅したら指を離します。

ノズルチェックパターンが印刷されます。

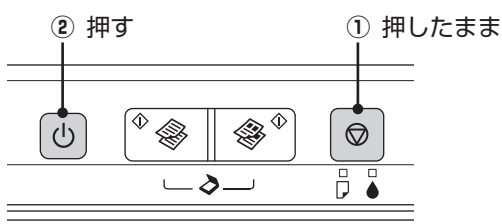

**4. ノズルチェックパターンを確認します。**<br>4. ニューニューニュー

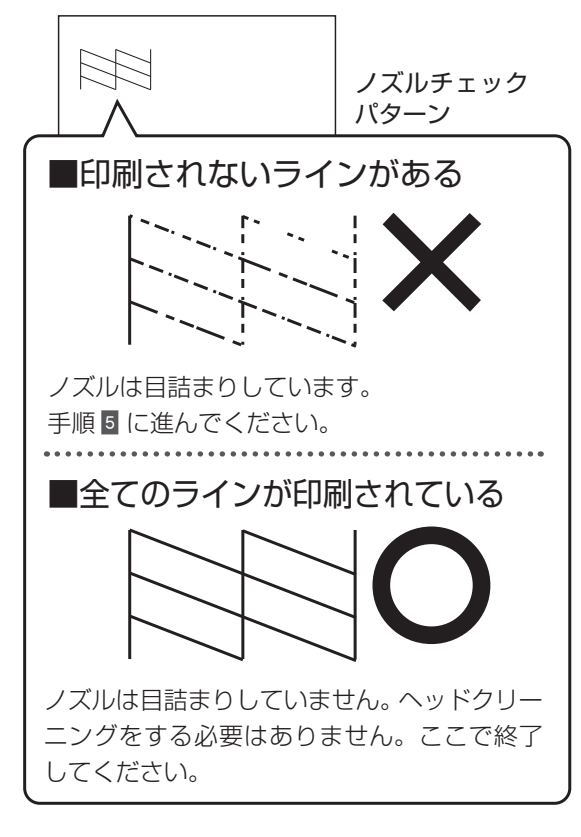

# (参考)

K

ノズルチェックパターンは明るい場所で確認し てください。電球色の蛍光灯などの下で確認す ると、ノズルチェックパターンが正しく確認で きないことがあります。

E 【ストップ / メンテナンス】ボタンを 3 秒間押 し、【電源】ボタンが点滅したら指を離します。

ヘッドクリーニングが開始されます。【電源】ボタ ンの点滅が点灯に変わったら、ヘッドクリーニング は終了です。

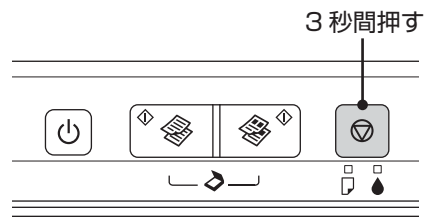

ヘッドクリーニング中は電源を切らないでくださ い。正常に印刷できなくなるおそれがあります。

F ヘッドクリーニングが終わったら、再度ノズ ルチェックパターンを印刷して確認します。

ノズルチェックパターンの全てのラインが印刷さ れるまで、ノズルチェックとヘッドクリーニングを 繰り返してください。

(参考)

• ノズルチェックとヘッドクリーニングを交互に4回 程度繰り返しても目詰まりが解消されないときは、 電源を切って 6 時間以上放置した後、再度ノズル チェックとヘッドクリーニングを実行してくださ い。時間をおくことによって、目詰まりが解消し、 正常に印刷できるようになることがあります。それ でも改善されないときは、エプソンの修理窓口に修 理をご依頼ください。

N37 ページ「本製品に関するお問い合わせ先」

- ヘッドクリーニングは必要以上に行わないでくださ い。インクを吐出してクリーニングするため、イン クが消費されます。
- プリントヘッドが乾燥して目詰まりすることを防ぐ ため、電源の入 / 切は必ず【電源】ボタンで行って ください。
- プリントヘッドを常に最適な状態に保つために、定 期的に印刷することをお勧めします。

以上で、操作は終了です。

## 内部のクリーニング

製品内部が汚れると、印刷結果の汚れの原因になります。 また製品内部のローラーが汚れると、給紙不良の原因にな ります。以下の手順で給排紙を行ってください。

#### ■ 【重要

製品内部は布やティッシュペーパーなどでふかないで ください。繊維くずなどでプリントヘッドが目詰まり することがあります。

#### 印刷結果が汚れる

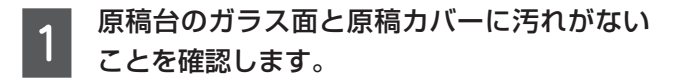

2 A4 サイズの普通紙 (コピー用紙など) をシー トフィーダーにセットします。

N 17 ページ「印刷用紙のセット」

3 原稿台に原稿をセットせずにコピーを実行し<br>3 ++ ます。

> 用紙にインクの汚れが付かなくなるまで、手順 2 ~3 を繰り返してください。 N 19 ページ「標準コピー」

### 用紙が正しく給紙されない

お使いのエプソン製専用紙に、クリーニングシートが添付 されているときは、クリーニングシートを使ってローラー をクリーニングしてください。

#### (参考)

クリーニングシートは以下からお買い求めいただけま す。 エプソンダイレクト < http://www.epson.jp/shop/ > 商品名:PX/PM 用クリーニングシート

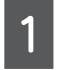

クリーニングシートの保護シート(茶色)を 剥がします。

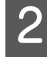

B クリーニングシートをシートフィーダーに セットします。

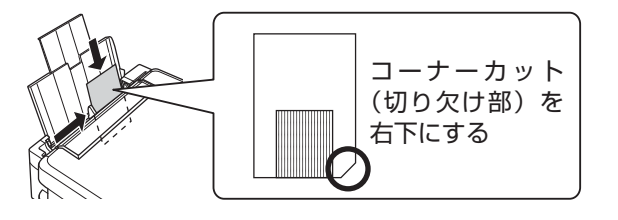

**CONDING 原稿台に原稿をセットしないでコピーを実行**<br>Condination します。

N 19 ページ「標準コピー」

シートフィーダーに何もセットしないで、コ ピーを実行します。 N 19 ページ「標準コピー」

- 5 手順 2 ~ 4 を 2、3 回繰り返します。<br>■ 5 <sub>クリーニングシートは、3 回程度の給排紙で効果が</sub> なくなります。
- **6 【ストップ / メンテナンス】ボタンを押します。** 用紙ランプの点灯が消えます。

### 印刷後の品質を保つために

x 十分に乾燥させる

印刷後の用紙は、以下の点に注意して十分に乾燥させてく ださい。よく乾燥させずに保存すると、にじみが発生する ことがあります。

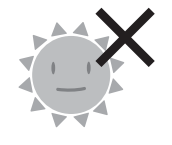

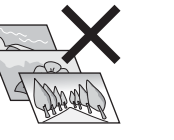

直射日光に当て ない 印刷面を重ねな い

ドライヤーなど で乾かさない

#### x 光や空気を遮断して保存する

印刷物は光や空気を遮断することで、退色を抑えることが できます。乾燥後は以下の点に注意して、速やかにアルバ ムやクリアファイル、ガラス付き額縁などに入れて保存・ 展示してください。

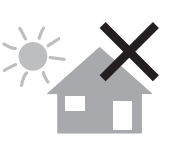

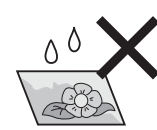

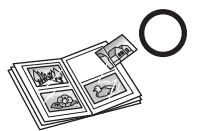

屋外に展示しな い

濡らさない

# 詰まった用紙の取り除き

#### ●!重要●

- x 用紙はゆっくりと引き抜いてください。勢いよく引っ張ると、本製品が故障することがあります。
- x 操作(グレーで示した)部分以外は触らないでください。特に、内部の半透明の部品に触れると動作不良につながるお それがあります。
- キャリッジ (インクカートリッジセット部)横の白いケーブルには絶対に触らないでください。

画面の指示に従い、用紙が詰まっている(紙片がちぎれて残っている)箇所を確認して取り除いてください。 電源を切る指示が表示されたら、電源を切ってください。

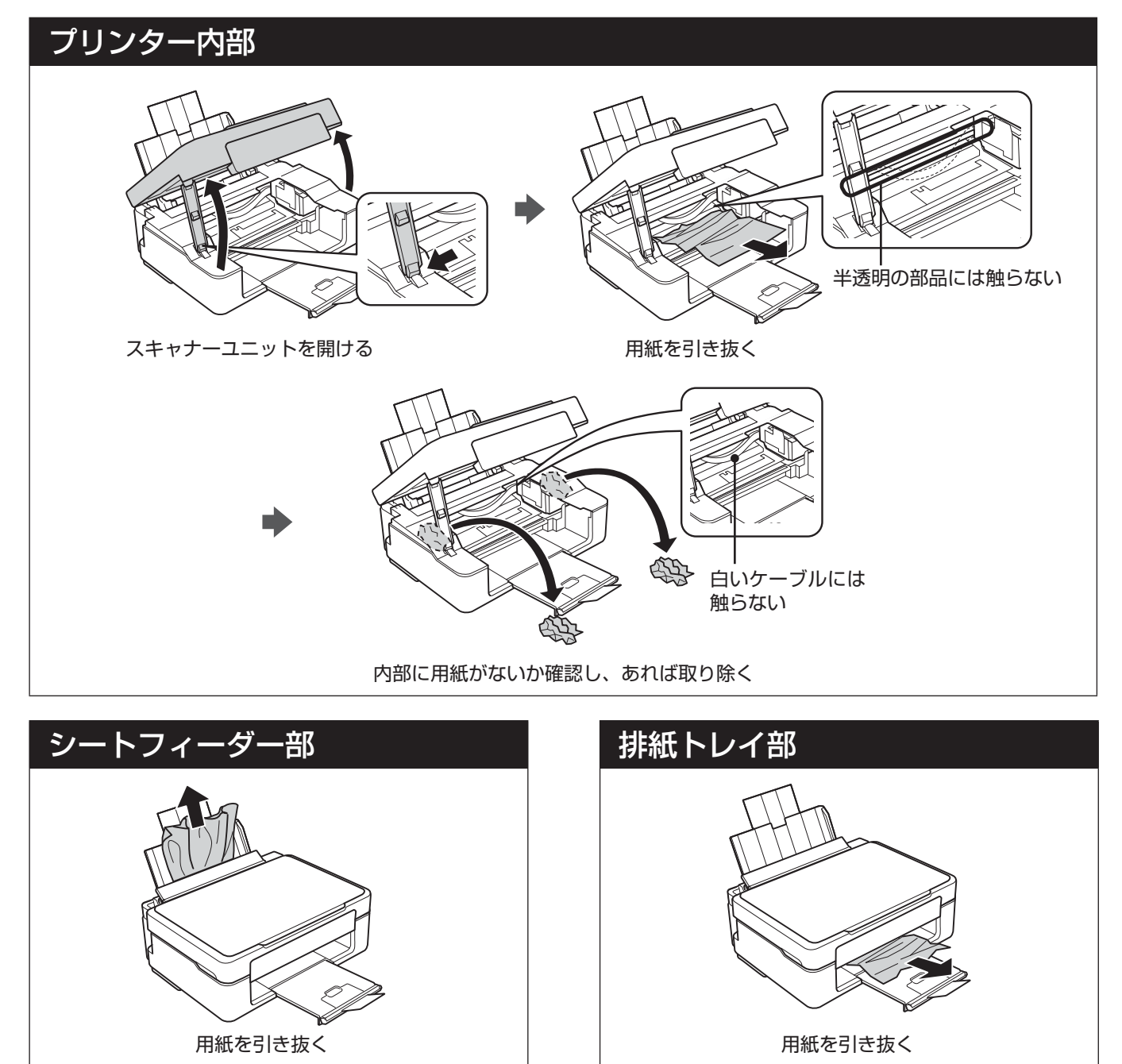

困ったときは

# トラブル対処

『ユーザーズガイド』(電子マニュアル)の「トラブル解決」に詳しく記載されています。

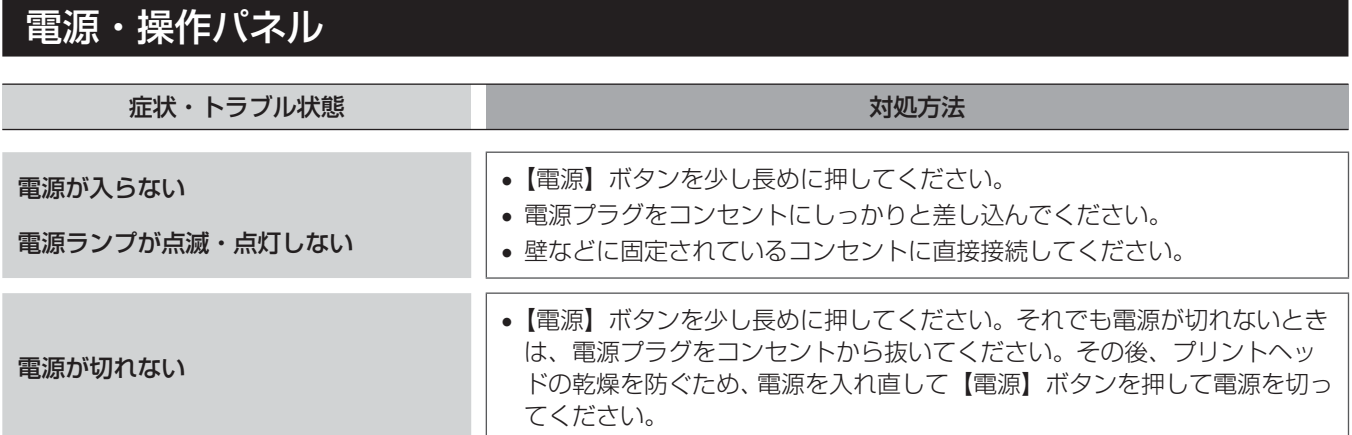

# 給紙・排紙

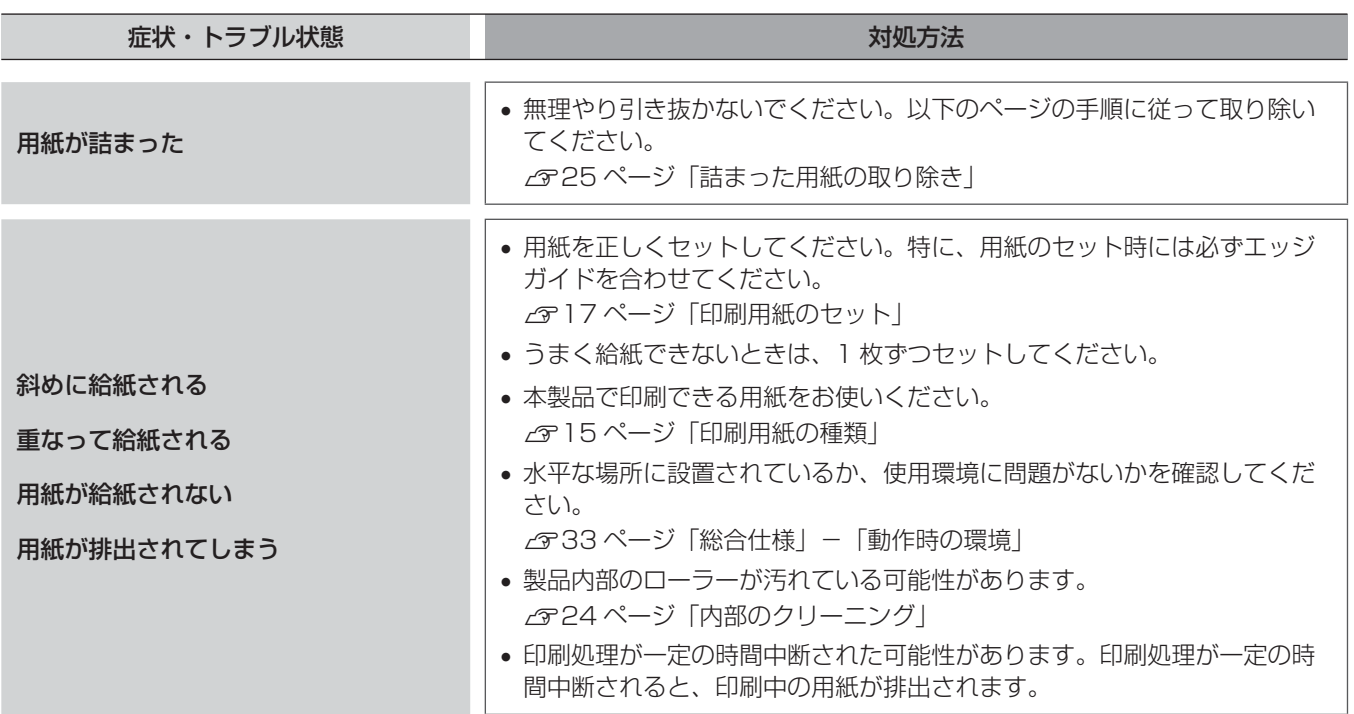

# 印刷品質

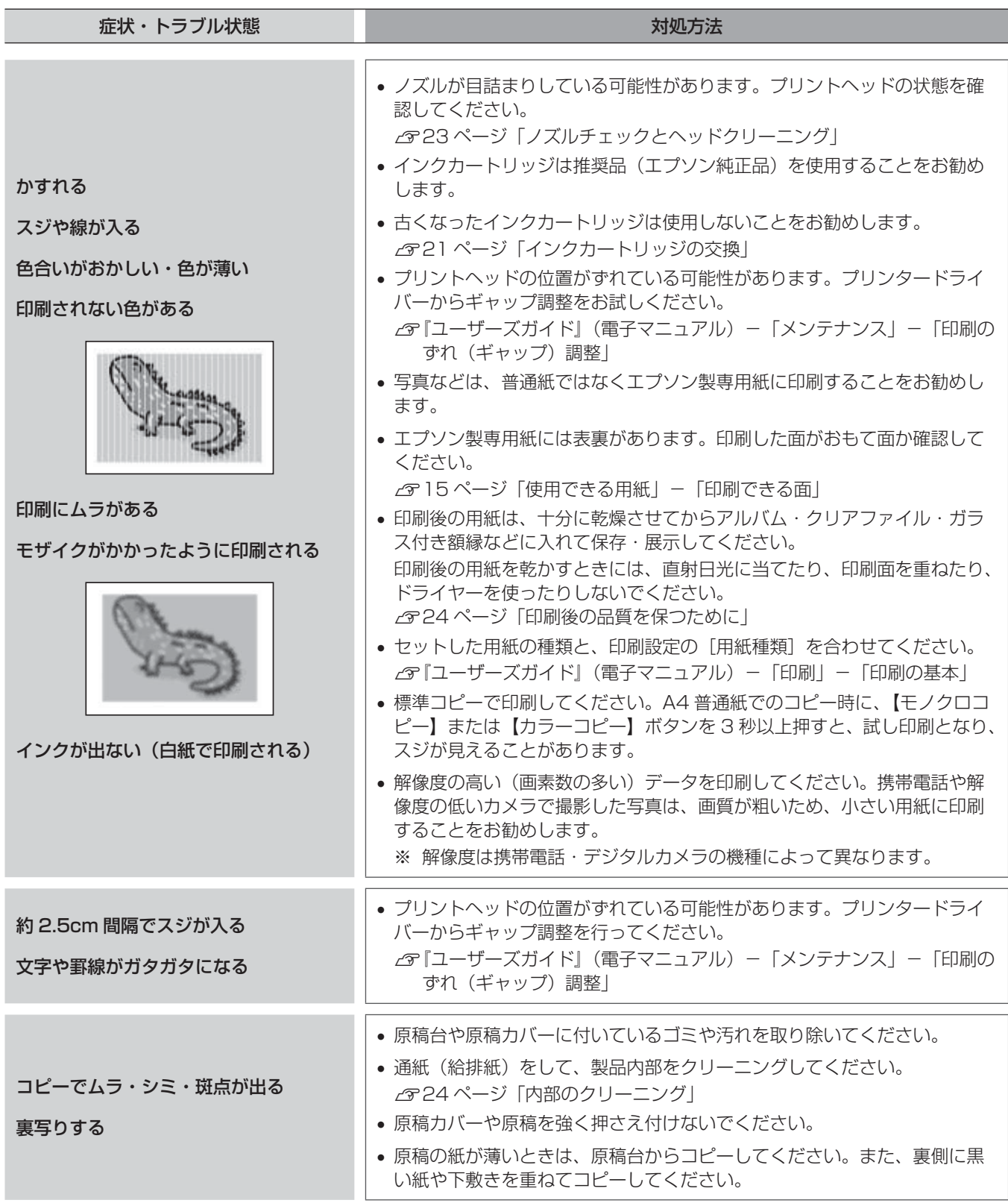

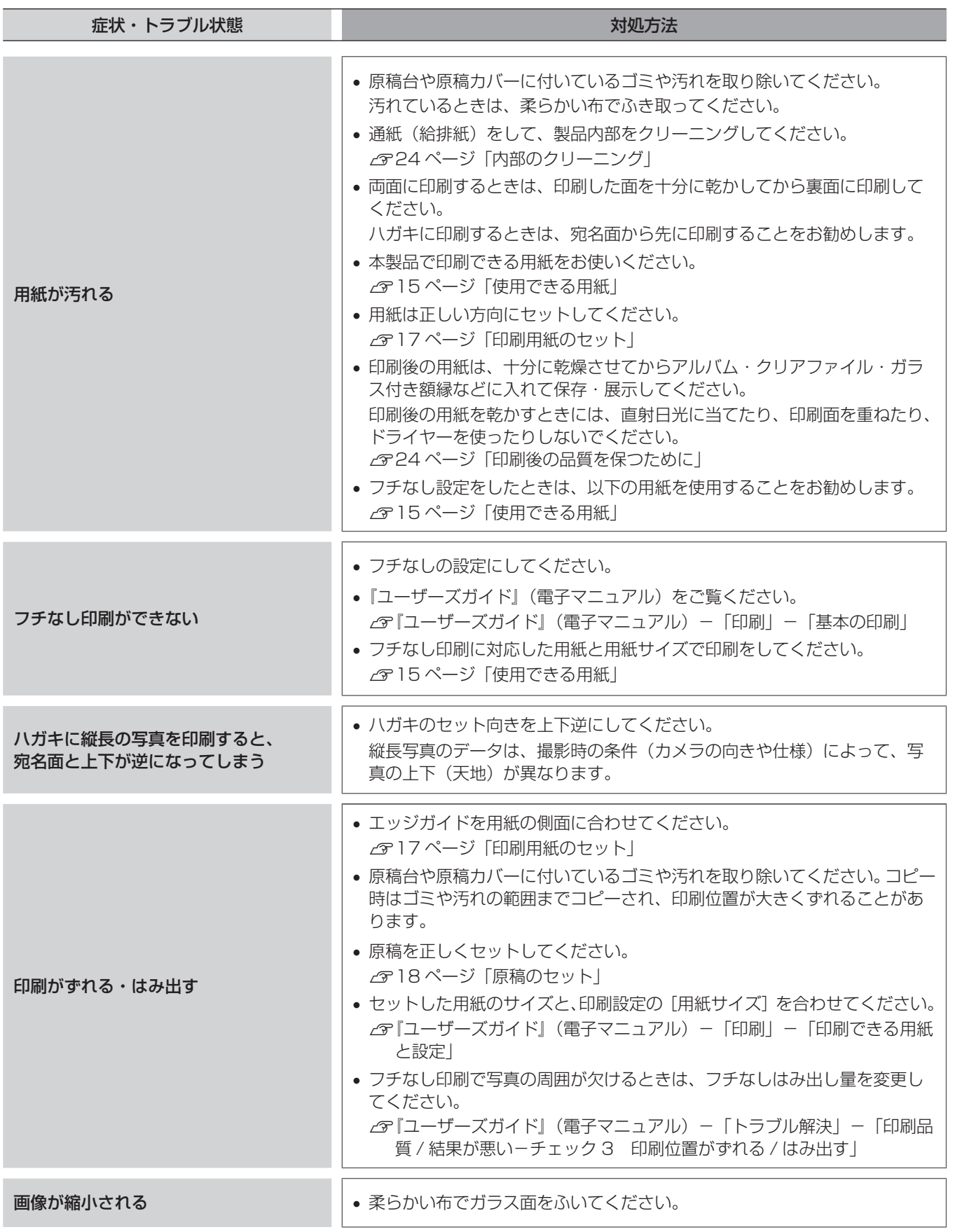

# その他

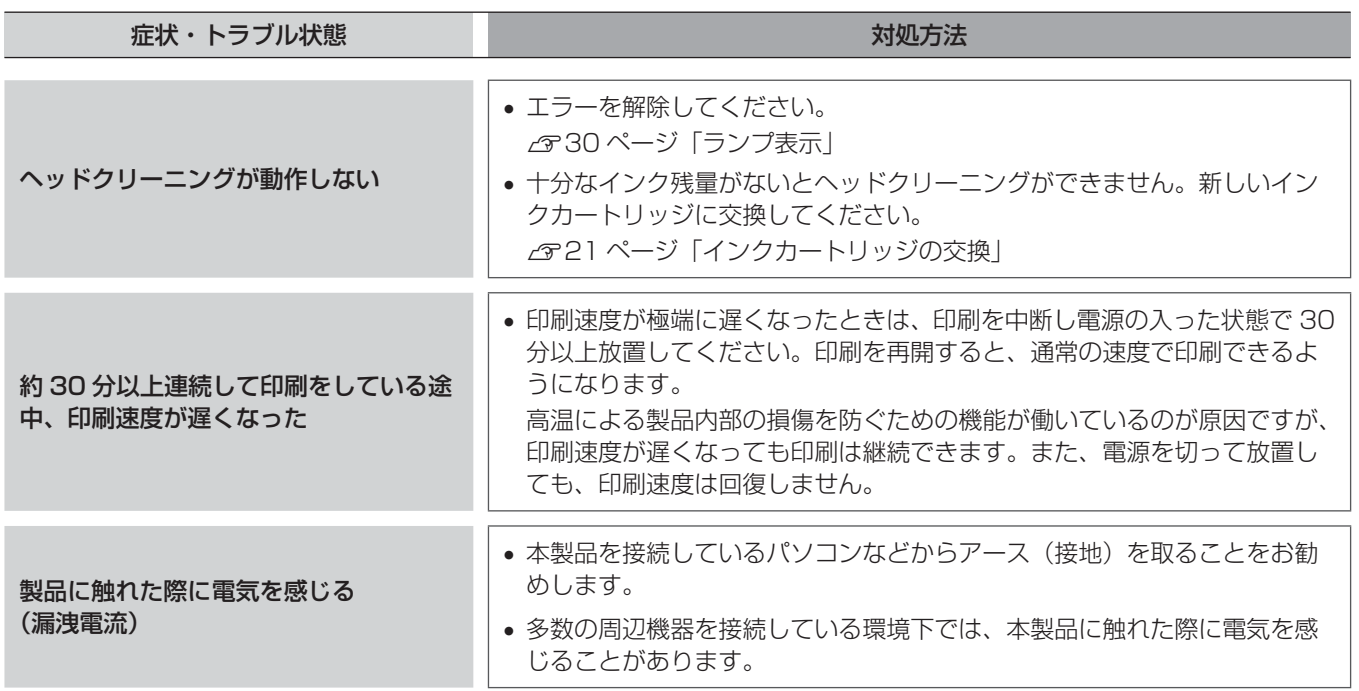

# ランプ表示

本製品の状態をランプの点灯、点滅によって確認することができます。エラーが発生したときは、下表の通り対 処してください。なお、パソコンの画面にはエラーの詳細が表示されますので、併せてご確認ください。  $\sigma$ **「ユーザーズガイド」(電子マニュアル) - 「メンテナンス」** 

本書では、ランプの表示状態を以下のように表しています。

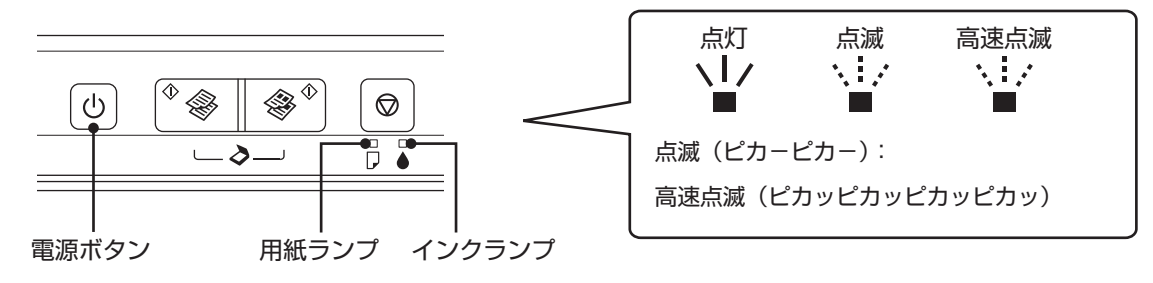

## 正常な状態

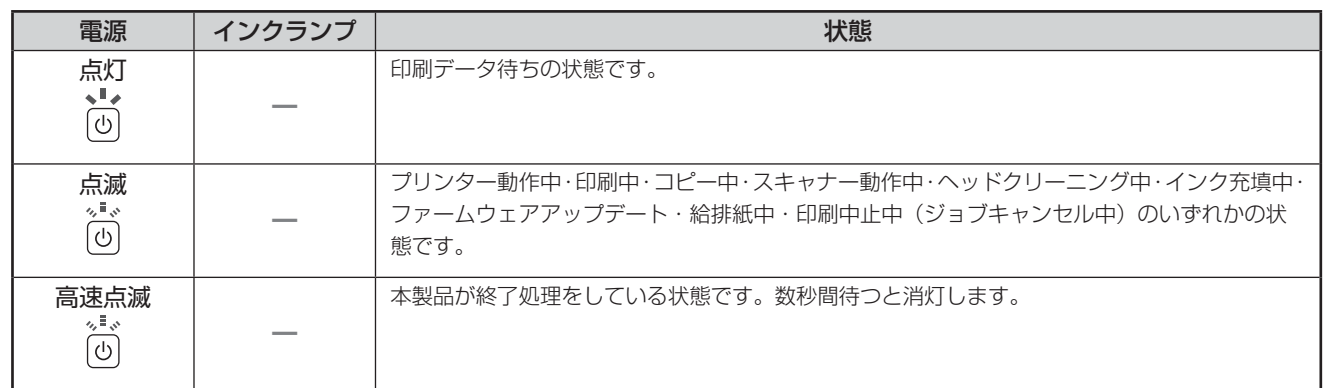

## エラーの状態

用紙に関するエラー

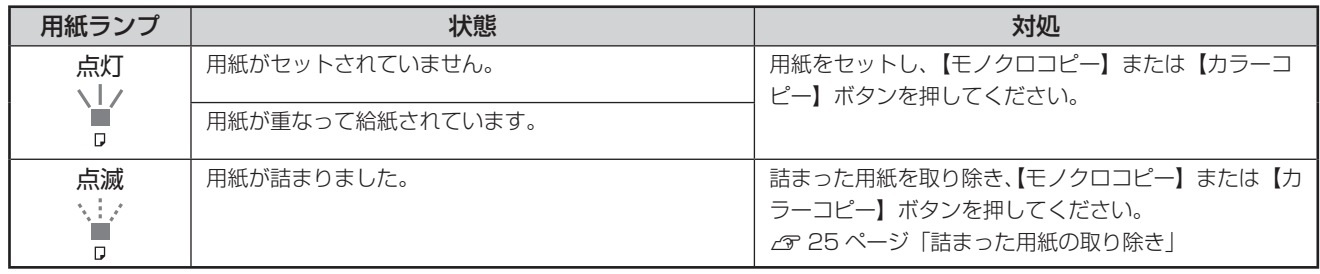

# インクに関するエラー

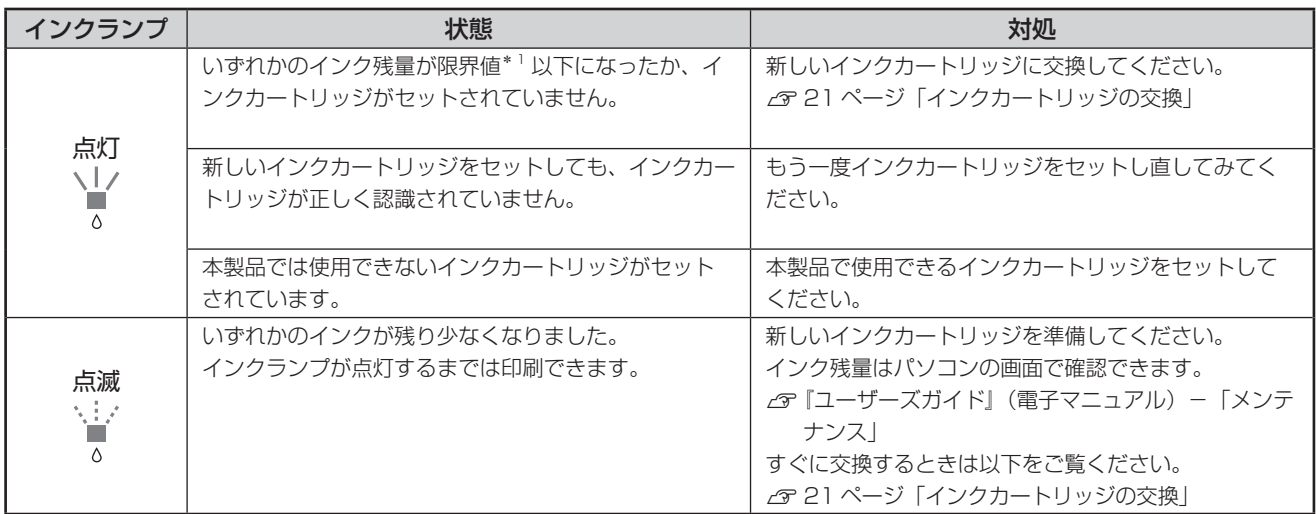

\* 1: 本製品はプリントヘッドの品質を維持するため、インクが完全になくなる前に動作を停止するように設計されています。

# その他のエラー

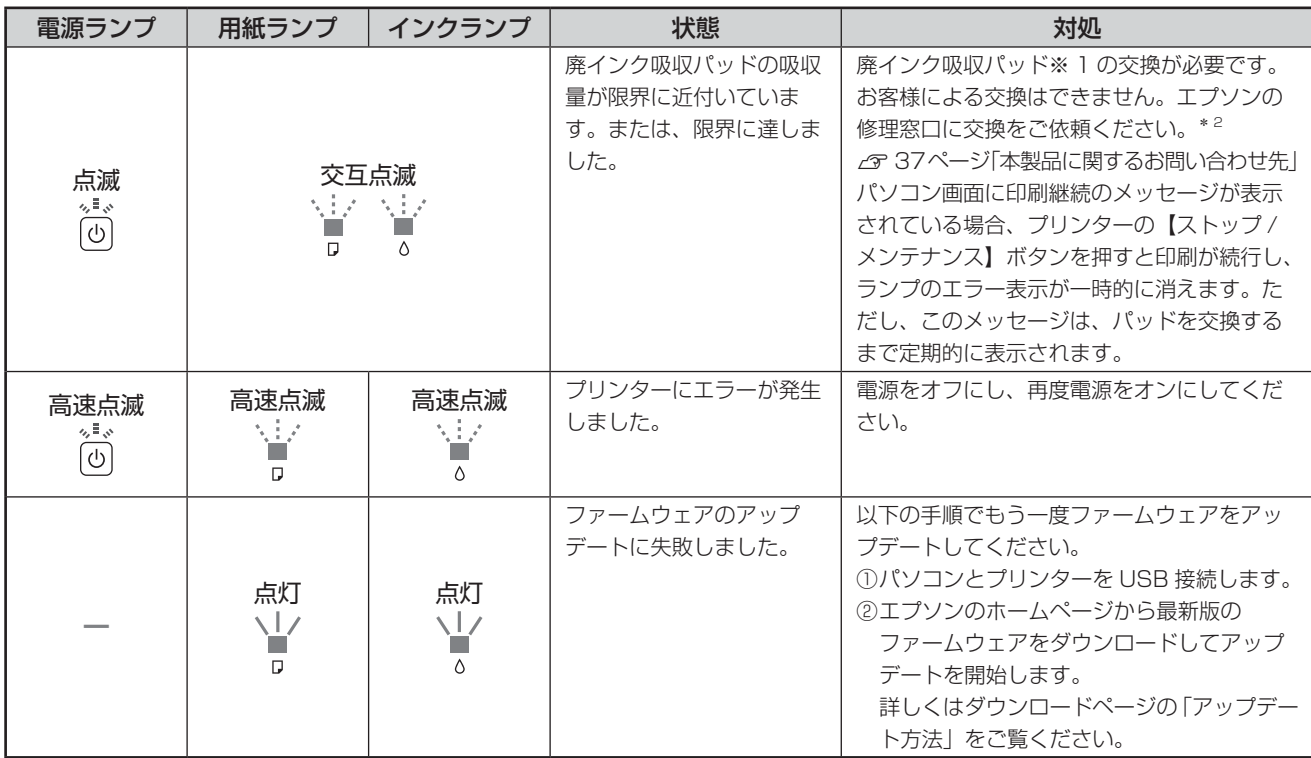

\* 1: クリーニング時や印刷中に排出される廃インクを吸収する部品です。

\* 2: 廃インク吸収パッドの吸収量が限界に達する時期は使用状況によって異なります。吸収量が限界に達すると、パッドを交換するま で印刷できません(インクあふれ防止のため)。保証期間経過後の交換は有償です。

**The State** 

# 輸送の準備

本製品を輸送するときは、衝撃などから守るために、 以下の作業を確実に行ってください。

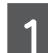

A 【電源】ボタンを押して、電源を切ります。 プリントヘッドが右側のホームポジション(待機位

置)に移動し、固定されます。

#### ■!重要■

- インクカートリッジは取り外さないでくださ い。プリントヘッドが乾燥し、印刷できなく なるおそれがあります。
- プリントヘッドの動作中に電源プラグをコン セントから抜くと、プリントヘッドがホーム ポジションに移動せず固定できません。電源 を入れ直し、必ず【電源】ボタンを押して電 源を切ってください。
- **2 用紙や原稿がセットされていないことを確認**<br>2 L<del>i</del>ti します。
- **3つ** ケーブル類(電源コード、USB ケーブルなど)<br>3. キャケトトアトット を本体から取り外します。
- **||4|| インクカートリッジセット部が動かないよう|**<br>||4|| に、市販のテープなどでしっかり固定します。

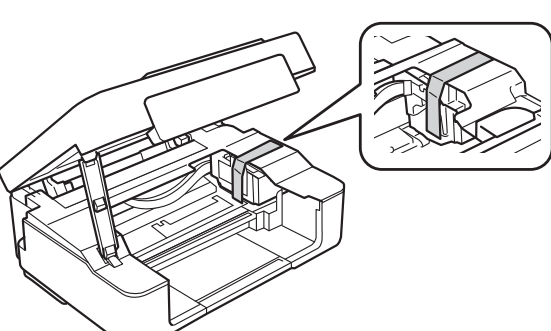

E 保護材を取り付け、本製品を水平にして梱包<br>ことになります 箱に入れます。

■【重要●

保護材の取り付けや輸送時は、本製品を傾けた り、立てたり、逆さにしたりせず、水平な状態 で取り扱ってください。

以上で、操作は終了です。

### 〈参考〉

- インクカートリッジセット部を固定したテープは輸 送後直ちに剥がしてください。テープの種類によっ ては、長時間貼り付けたままにしておくと糊が剥が れにくくなることがあります。
- 輸送後に印刷不良が発生したときは、プリントヘッ ドをクリーニングしてください。 N23ページ「ノズルチェックとヘッドクリーニング」

# 製品の仕様とご注意

#### 製品仕様

#### ■ 総合仕様

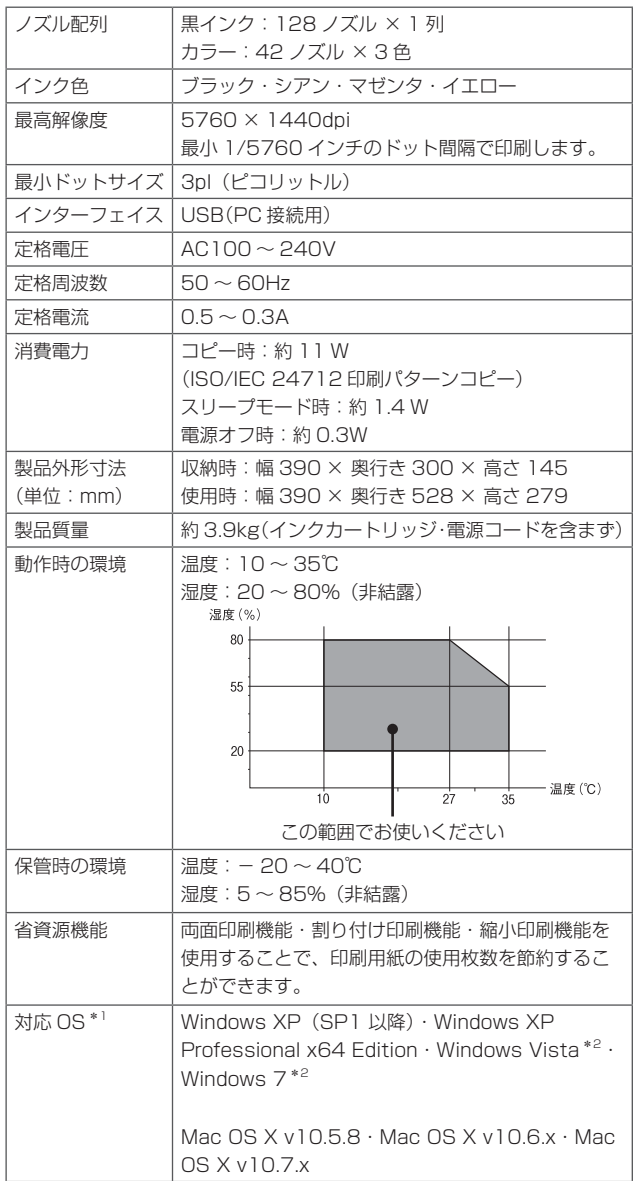

\* 1: 最新の OS 対応状況はエプソンのホームページをご覧ください。 < http://www.epson.jp/support/taiou/os >

\* 2: 32 ビット版・64 ビット版に対応

#### ■ スキャナー部基本仕様

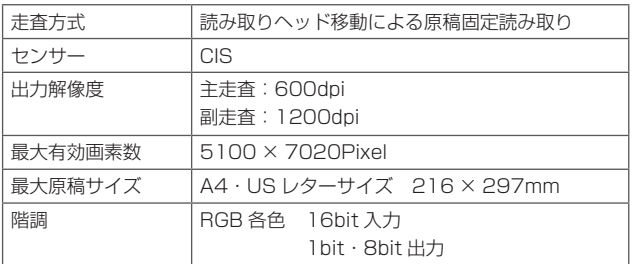

#### ■ 電源高調波

この装置は、高調波電流規格 JIS C 61000-3-2 に適合 しています。

#### ■ 印刷領域 (単位 mm)

本製品の機構上、斜線の部分は印刷品質が低下することが あります。

#### ■定形紙

■封筒

#### 四辺フチなし印刷時

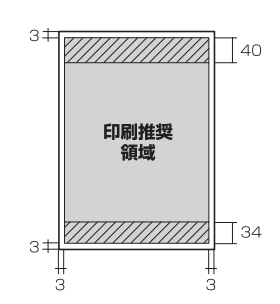

通常印刷時

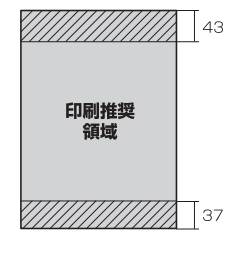

長形3号・4号

#### 洋形1·2·3·4号

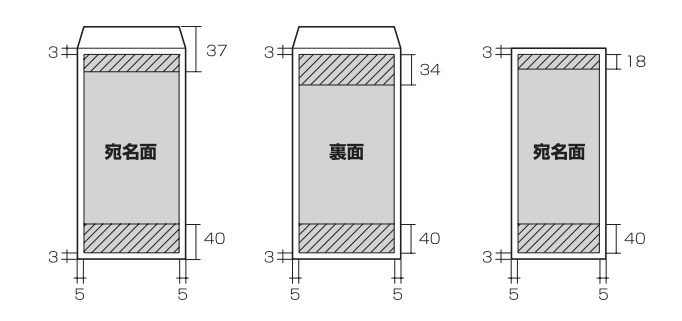

#### ご注意

#### ■ 著作権

写真・書籍・地図・図面・絵画・版画・音楽・映画・プロ グラムなどの著作権物は、個人(家庭内その他これに準ず る限られた範囲内)で使用するために複製する以外は著作 権者の承認が必要です。

#### ■ 瞬時電圧低下

本装置は、落雷等による電源の瞬時電圧低下に対し不都合 が生じることがあります。

電源の瞬時電圧低下対策としては、交流無停電電源装置等 を使用されることをお勧めします。

(社団法人 電子情報技術産業協会(社団法人 日本電子工業 振興協会)のパーソナルコンピューターの瞬時電圧低下対 策ガイドラインに基づく表示)

#### ■本製品を日本国外へ持ち出す場合の注意

本製品(ソフトウェアを含む)は日本国内仕様のため、本製 品の修理・保守サービスおよび技術サポートなどの対応は、 日本国外ではお受けできませんのでご了承ください。 また、日本国外ではその国の法律または規制により、本製品 を使用できないことがあります。このような国では、本製品 を運用した結果罰せられることがありますが、当社といた しましては一切責任を負いかねますのでご了承ください。

#### ■ 本製品の使用限定

本製品を航空機・列車・船舶・自動車などの運行に直接関 わる装置・防災防犯装置・各種安全装置など機能・精度な どにおいて高い信頼性・安全性が必要とされる用途に使用 される場合は、これらのシステム全体の信頼性および安全 維持のためにフェールセーフ設計や冗長設計の措置を講じ るなど、システム全体の安全設計にご配慮いただいた上で 当社製品をご使用いただくようお願いいたします。本製品 は、航空宇宙機器、幹線通信機器、原子力制御機器、医療 機器など、極めて高い信頼性・安全性が必要とされる用途 への使用を意図しておりませんので、これらの用途には本 製品の適合性をお客様において十分ご確認の上、ご判断く ださい。

#### ■ 本製品の譲渡・廃棄

一般家庭でお使いの場合は、必ず法令や地域の条例、自治 体の指示に従って廃棄してください。事業所など業務でお 使いの場合は、産業廃棄物処理業者に廃棄物処理を委託す るなど、法令に従って廃棄してください。

#### ■ 複製が禁止されている印刷物

紙幣、有価証券などをプリンターで印刷すると、その印刷 物の使用如何に係わらず、法律に違反し、罰せられます。 (関連法律) 刑法 第 148 条、第 149 条、第 162 条 通貨及証券模造取締法 第 1 条、第 2 条 など

以下の行為は、法律により禁止されています。

- 紙幣、貨幣、政府発行の有価証券、国債証券、地方証券 を複製すること(見本印があっても不可)
- x 日本国外で流通する紙幣、貨幣、証券類を複製すること
- 政府の模造許可を得ずに未使用郵便切手、郵便はがきな どを複製すること
- x 政府発行の印紙、法令などで規定されている証紙類を複 製すること
- 次のものは、複製するにあたり注意が必要です。
- 民間発行の有価証券(株券、手形、小切手など)、定期券、 回数券など
- パスポート、免許証、車検証、身分証明書、通行券、食券、 切符など

#### ■ 揮発性物質の放散

本製品はRAL-UZ171およびエコマークの環境ラベルに 定められた揮発性物質の放散基準を満たしています。ただ 。 くださいし、使い始めなどに臭いが気になるときは換気してお使い

#### 商標・表記

#### 商標

- · Mac OS は、米国およびその他の国で登録された Apple Inc. の商標です。
- Microsoft、Windows、Windows Vista は、米国 Microsoft Corporation の米国およびその他の国にお ける登録商標です。
- EPSON および EXCEED YOUR VISION はセイコー エプソン株式会社の登録商標です。
- EPSON Scan is based in part on the work of the Independent JPEG Group.
- x EPSON ステータスモニターはセイコーエプソン株式会 社の商標です。
- x その他の製品名は各社の商標または登録商標です。

#### 表記

- Microsoft<sup>®</sup> Windows® XP operating system 日本語版
- Microsoft<sup>®</sup> Windows<sup>®</sup> XP Professional x64 Edition operating system 日本語版
- Microsoft® Windows Vista® operating system日本語版
- Microsoft® Windows® 7 operating system 日本語版
- 本書中では、上記の OS (オペレーティングシステム)を それぞれ「Windows XP」「Windows Vista」「Windows 7」と表記しています。

また、これらの総称として「Windows」を使用しています。

本書中では、Mac OS X Lion を「Mac OS X v10.7.x」 と表記しています。

#### ご注意

- 本書の内容の一部または全部を無断転載することを禁 止します。
- x 本書の内容は将来予告なしに変更することがあります。
- x 本書の内容にご不明な点や誤り、記載漏れなど、お気 付きの点がありましたら弊社までご連絡ください。
- x 運用した結果の影響については前項に関わらず責任を 負いかねますのでご了承ください。
- 本製品が、本書の記載に従わずに取り扱われたり、不適 当に使用されたり、弊社および弊社指定以外の、第三者 によって修理や変更されたことなどに起因して生じた 障害等の責任は負いかねますのでご了承ください。

# サービス・サポートのご案内

## 各種サービス・サポートについて

弊社が行っている各種サービス・サポートは、以下のページでご案内しています。 N37 ページ「本製品に関するお問い合わせ先」

### ■ マニュアルのダウンロードサービス

製品マニュアル(取扱説明書)の最新版 PDF データをダウンロードできるサービスを提供しています。 < http://www.epson.jp/support/ > - [製品マニュアルダウンロード]

# 「故障かな?」と思ったら(お問い合わせの前に)

### お問い合わせ前の確認事項

必ず以下のトラブル対処方法をご確認ください。 N25 ページ「困ったときは」 N『ユーザーズガイド』(電子マニュアル)

#### それでもトラブルが解決しないときは、以下の事項をご確認の上、お問い合わせください。

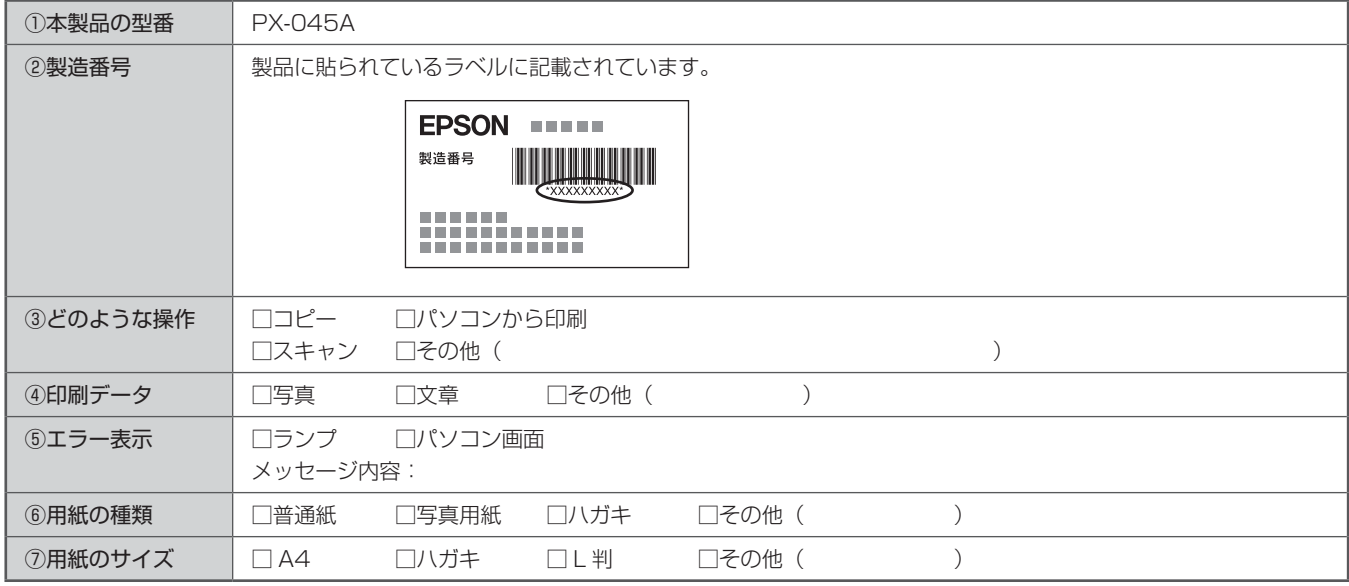

## お問い合わせ窓口

#### ■本製品に関するお問い合わせ先

#### カラリオインフォメーションセンター

N37 ページ「本製品に関するお問い合わせ先」

### ■ 付属のソフトウェア『読ん de!! ココパーソナル』に関するお問い合わせ先 エプソン販売株式会社 エーアイソフト製品総合窓口

『読ん de!! ココパーソナル』ユーザーズマニュアルの「サポートサービス総合案内」もしくは ホームページ< http://ai2you.com/support >「製品サポートサービスに関する総合案内」をご確認ください。

# 修理・アフターサービスについて

### 保証書について

保証期間中に、万一故障した場合には、保証書の記載内容に基づき保守サービスを行います。ご購入後は、保証書の記載事項 をよくお読みください。

保証書は、製品の「保証期間」を証明するものです。「お買い上げ年月日」「販売店名」に記載漏れがないかご確認ください。 これらの記載がない場合は、保証期間内であっても保証期間内と認められないことがあります。記載漏れがあった場合は、お 買い求めいただいた販売店までお申し出ください。

保証書は大切に保管してください。保証期間、保証事項については、保証書をご覧ください。

#### 補修用性能部品および消耗品の保有期間

本製品の補修用性能部品および消耗品の保有期間は、製品の製造終了後 5 年間です。

故障の状況によっては弊社の判断により、製品本体を、同一機種または同等仕様の機種と交換等させていただくことがありま す。なお、同等機種と交換した場合は、交換前の製品の付属品や消耗品をご使用いただけなくなることがあります。 ※改良などにより、予告なく外観や仕様などを変更することがあります。

#### 保守サービスの種類と受付窓口

エプソン製品を万全の状態でお使いいただくために、下記の保守サービスをご用意しております。

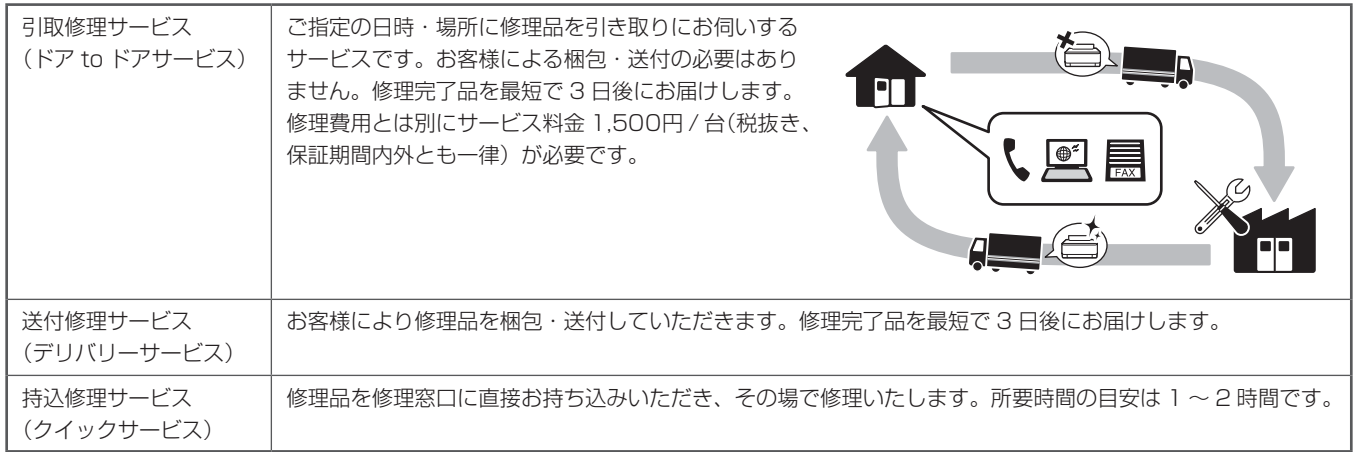

保守サービスの詳細は、次のいずれかでご確認ください。

- お買い求めいただいた販売店
- エプソン修理センター(37ページの一覧表をご覧ください)
- x エプソンのホームページ< http://www.epson.jp/support/ >

#### ▶!重要↓

エプソン純正品以外あるいはエプソン品質認定以外の、オプションまたは消耗品を装着し、それが原因でトラブルが発生 した場合には、保証期間内であっても責任を負いかねますのでご了承ください。ただし、この場合の修理などは有償で行 います。

# 本製品に関するお問い合わせ先

#### ●エプソンのホームページ http://www.epson.jp 各種製品情報ドライバー類の提供、サポート案内等のさまざまな情報を満載したエプソンのホームページです。 エプソンなら購入後も安心。皆様からのお問い合わせの多い内容をFAQとしてホームページに掲載しております。ぜひご活用ください。 FAQ http://www.epson.jp/faq/ **• MyEPSON** エプソン製品をご愛用の方も、お持ちでない方も、エプソンに興味をお持ちの方への会員制情報提供サービスです。お客様にピッタリの おすすめ最新情報をお届けしたり、プリンターをもっと楽しくお使いいただくお手伝いをします。製品購入後のユーザー登録もカンタンです。 さあ、今すぐアクセスして会員登録しよう。 http://myepson.jp/ インターネットでアクセス! ▶カンタンな質問に答えて会員登録。 ●製品に関するご質問・ご相談先(カラリオインフォメーションセンター) 製品に関するご質問·ご相談に電話でお答えします。 050-3155-8022 【電話番号】 ◎上記電話番号をご利用できない場合は、042-589-5251へお問い合わせください。 ▶エプソン プラス・ワンサービス "電話だけではわかりにくい" "もっと深く知りたい" などのご要望にお応えする有料サービスです。 ○遠隔サポートサービス -ネットを介してお客様のパソコン画面をオペレーターのパソコンに表示し、画面共有しながら操作・設定方法などをアドバイスさせて インタ いただく有料サービスです。 ※サービスの概要および注意事項等、詳細事項はエプソンのホームページでご確認ください。http://www.epson.jp/es/ 【電話番号】050-3155-8888 <del>−−−−−−</del><br>◎上記電話番号がご利用できない場合は、042-511-2788へお問い合わせください。 ○おうちプリント訪問サービス 。<br>2つのメニューをご用意。ご自宅にお伺いする有料サービスです。<br>- ・おたすけサービス:カラリオ製品の本体設置や、無線LANの接続・設置などを行います。<br>- ・ホームレッスン - :カラリオ製品の使い方、パソコンから写真印刷する方法などのレッスンを行います。 ※サービスの概要および注意事項等、詳細事項はエプソンのホームページでご確認ください。http://www.epson.jp/support/houmon/ 【電話番号】050-3155-8666 ◎上記電話番号がご利用できない場合は、042-511-2944へお問い合わせください。 ●修理品送付・持ち込み依頼先 お買い上げの販売店様へお持ち込みいただくか、下記修理センターまで送付願います。 拠点名 雷話番号 所 在 地 札幌修理センター 〒003-0021 札幌市白石区栄通4-2-7 エプソンサービス(株) 011-805-2886 松本修理センター 〒390-0863 松本市白板2-4-14 エプソンサービス(株) 050-3155-7110 鳥取修理センター 〒689-1121 鳥取市南栄町26-1 エプソンリペア(株) 050-3155-7140 沖縄修理センター 〒900-0027 那覇市山下町5-21 ウイングビル2F エプソンサービス(株) 098-852-1420 \*修理について詳しくは、エプソンのホームページでご確認ください。http://www.epson.jp/support/ ◎上記電話番号をご利用できない場合は、下記の電話番号へお問い合わせください ・松本修理センター:0263-86-7660 ·鳥取修理センター:0857-77-2202 ●引取修理サービス(ドアtoドアサービス)に関するお問い合わせ先 引取修理サービス(ドアtoドアサービス)とはお客様のご希望日に、ご指定の場所へ、指定業者が修理品をお引取りにお伺いし、 修理完了後弊社からご自宅へお届けする有償サービスです。\*梱包は業者が行います。 【電話番号】 050-3155-7150 ◎エ』。<br>\*引取修理サービス(ドアtoドアサービス)について詳しくは、エプソンのホームページでご確認ください。http://www.epson.jp/support/ ●講習会のご案内 詳細はホームページでご確認ください。http://www.epson.jp/school/ ●ショールーム \*詳細はホームページでもご確認いただけます。http://www.epson.jp/showroom/ 〒160-8324 東京都新宿区西新宿6-24-1 西新宿三井ビル1F エプソンスクエア新宿 【開館時間】月曜日~金曜日 10:00~17:00(祝日、弊社指定休日を除く) ●消耗品のご購入 お近くのエプソン商品取扱店及びエプソンダイレクト(ホームページアドレス http://www.epson.ip/shop/ または通話料無料 0120-545-101) でお買い求めください。 上記050で始まる電話番号はKDDI株式会社の電話サービスKDDI光ダイレクトを利用しています。 上記電話番号をご利用いただけない場合は、携帯電話またはNTTの固定電話(一般回線)からおかけいただくか、各◎印の電話番号に おかけくださいますようお願いいたします。

本ページに記載の情報は予告無く変更になる場合がございます。あらかじめご了承ください。 最新の情報はエプソンのホームページ(http://www.epson.jp/support/)にてご確認ください。

エブソン販売 株式会社 〒160-8324 東京都新宿区西新宿6-24-1 西新宿三井ビル24階 セイコーエブソン 株式会社 〒392-8502 長野県諏訪市大和3-3-5

# **MEMO**

# **MEMO**

# インクカートリッジのご案内

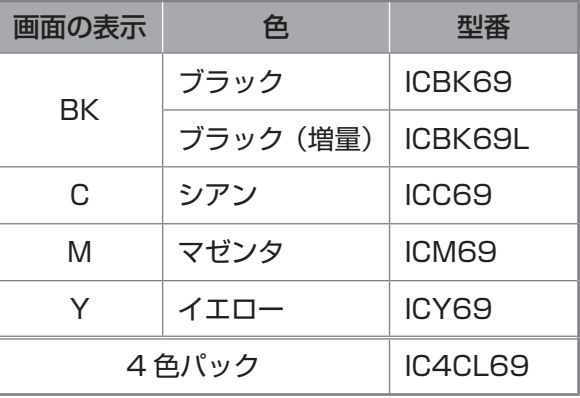

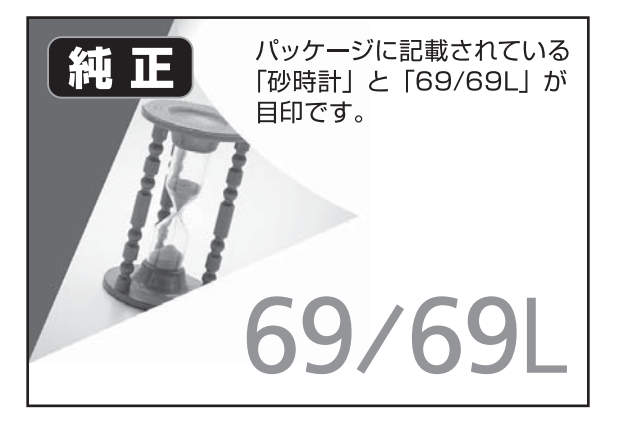

- •4色パック (IC4CL69) は ICBK69、ICC69、ICM69、ICY69 で構成されています。
- 69 番と 69L 番は混在して使用できます。

### 【インクカートリッジは純正品をお勧めします】

プリンター性能をフルに発揮するためにエプソン純正品のインクカートリッジを使用することをお勧めします。純正品以外のものをご使用 になりますと、プリンター本体や印刷品質に悪影響が出るなど、プリンター本来の性能を発揮できない場合があります。純正品以外の品質 や信頼性について保証できません。非純正品の使用に起因して生じた本体の損傷、故障については、保証期間内であっても有償修理となり ます。

# インクカートリッジの回収

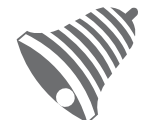

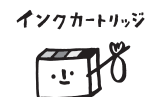

里帰りプロジェクト

学校に持っていこう! 郵便局に持っていこう!

教育助成活動を推進しています。 より身近に活動に参加いただけるように、店頭回収ポストに加え、郵便局や学校

での回収活動を推進しています。使用済みのエプソン純正インクカートリッジを、 最寄りの「回収箱設置の郵便局」や「ベルマークのカートリッジ回収活動に参加 している学校」にお持ちください。

エプソンは使用済み純正インクカートリッジの回収活動を通じ、地球環境保全と

回収サービスの詳細は、エプソンのホームページをご覧ください。 < http://www.epson.jp/recycle/ >

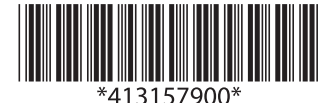